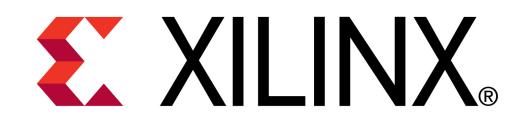

**©** XTP045

### **ML605 PCIe x4 Gen2 Design Creation**

**May 2010**

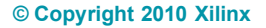

### **Overview**

- **Virtex-6 PCIe x4 Gen2 Capability**
- **Xilinx ML605 Board**
- **Example 2 Software Requirements**
- **Generate PCIe Core**
- **Compile PCIe Core**
- **Program Platform Flash with PCIe Design**

**EXAILINX** 

- **ML605 Setup**
- **Running the PCIe x4 Gen2 Design**
- **References**
	- IP Release Notes Guide [XTP025](http://www.xilinx.com/support/documentation/ip_documentation/xtp025.pdf)

# **Virtex-6 PCIe x4 Gen2 Capability**

- **Integrated Block for PCI Express**
	- PCI Express Base 2.0 Specification
- **Generation 2 (5 GT/s) data rates**
	- x4, x2, or x1 Gen2 lane width
	- x8 Gen2 not supported in -1 parts
- **Configurable for Endpoint or Root Port Applications**
	- ML605 configured for Endpoint Applications
- **GTX Transceivers implement a fully compliant PHY**

**EXAILINX** 

- **Large range of maximum payload size**
	- 128 / 256 / 512 / 1024 bytes
- **Configurable BAR spaces**
	- $-$  Up to 6 x 32 bit, 3 x 64 bit, or a combination
	- Memory or IO
	- BAR and ID filtering

### **Management and Statistics Interface**

## **Xilinx ML605 Board**

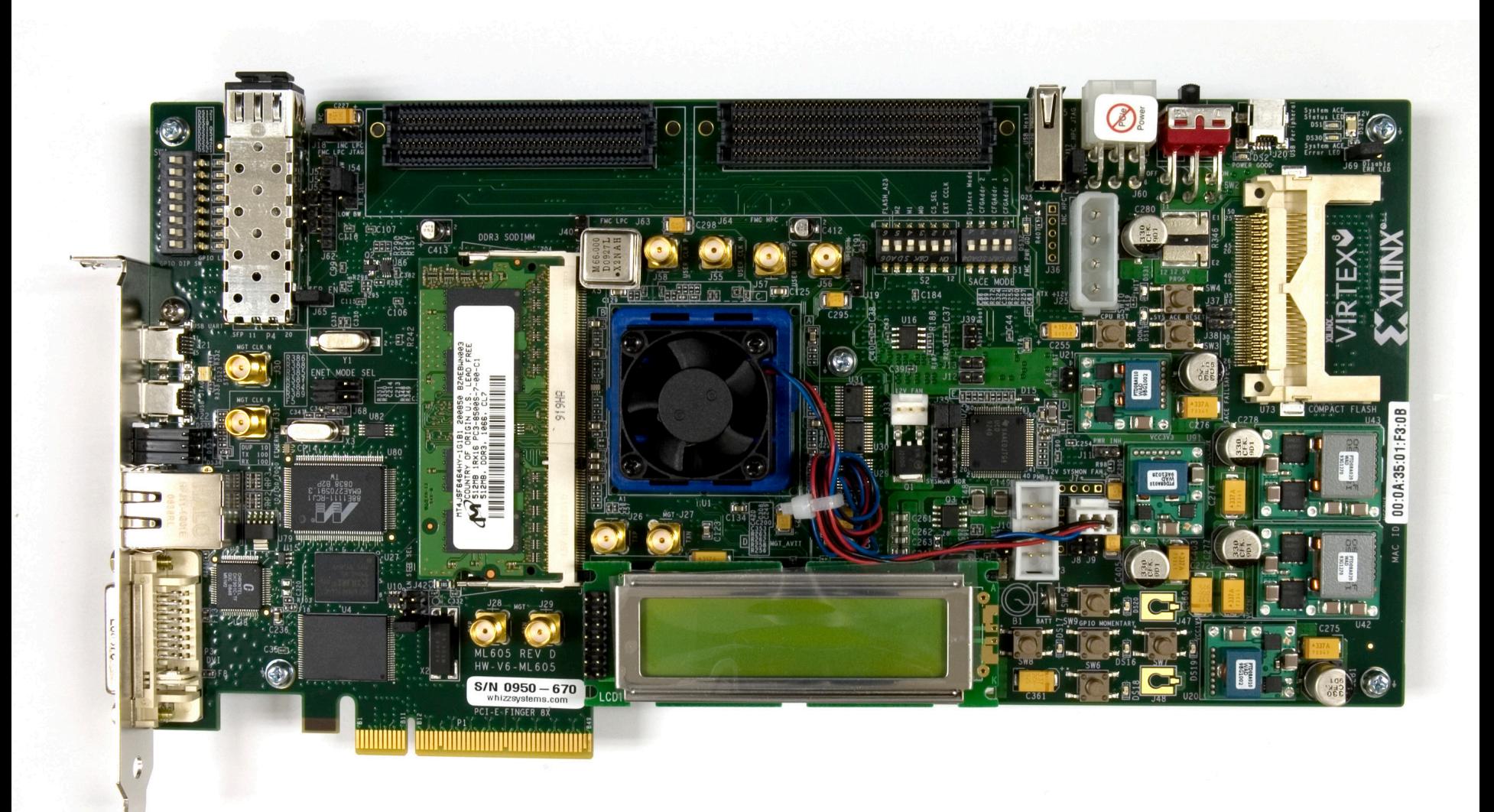

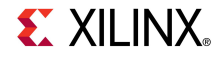

## **ISE Software Requirements**

**Kilinx ISE 12.1 software** 

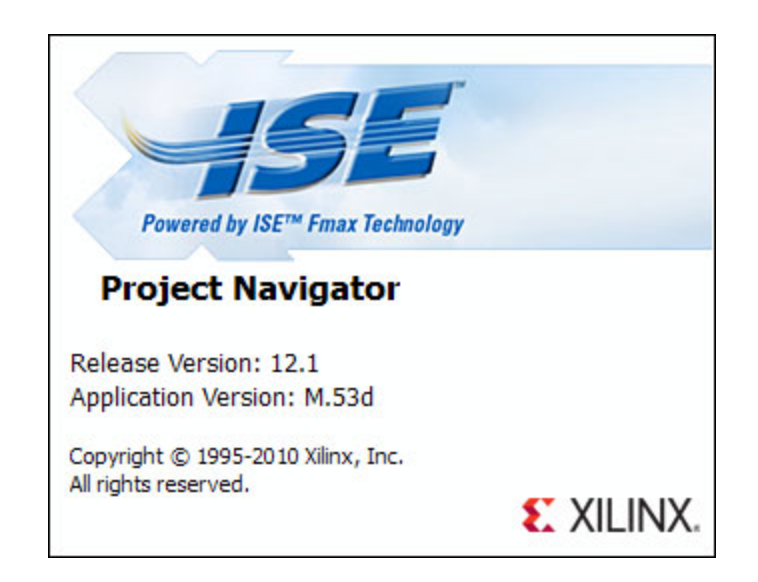

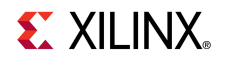

# **PciTree Software Requirement**

### **PciTree Bus Viewer**

- Free [download](http://www.pcitree.de/index.html)
- HLP.SYS must be copied to C:\WINDOWS\system32\drivers directory

#### **About PciTree**

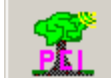

PciTree Version 2.04a Michael Reusch

This software is distributed as shareware

#### Features:

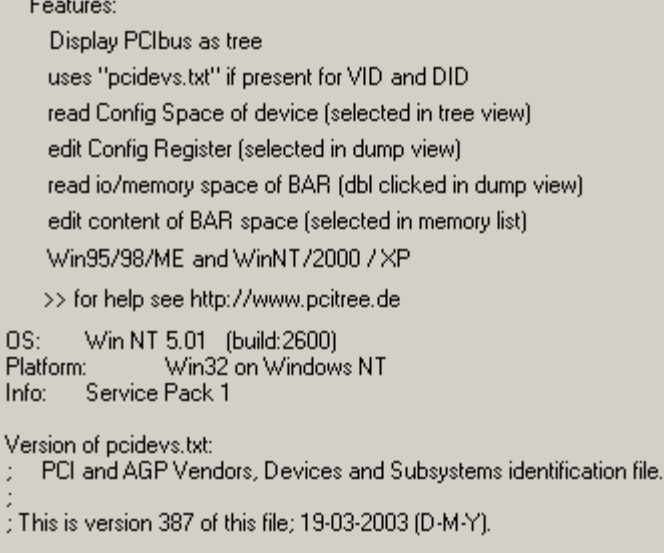

 $\vert x \vert$ 

¨öκ¨

### **Open the CORE Generator**

**Start** → **All Programs** → **Xilinx ISE Design Suite 12.1** →

**ISE** → **Accessories** → **CORE Generator**

■ Create a new project; select File → New Project

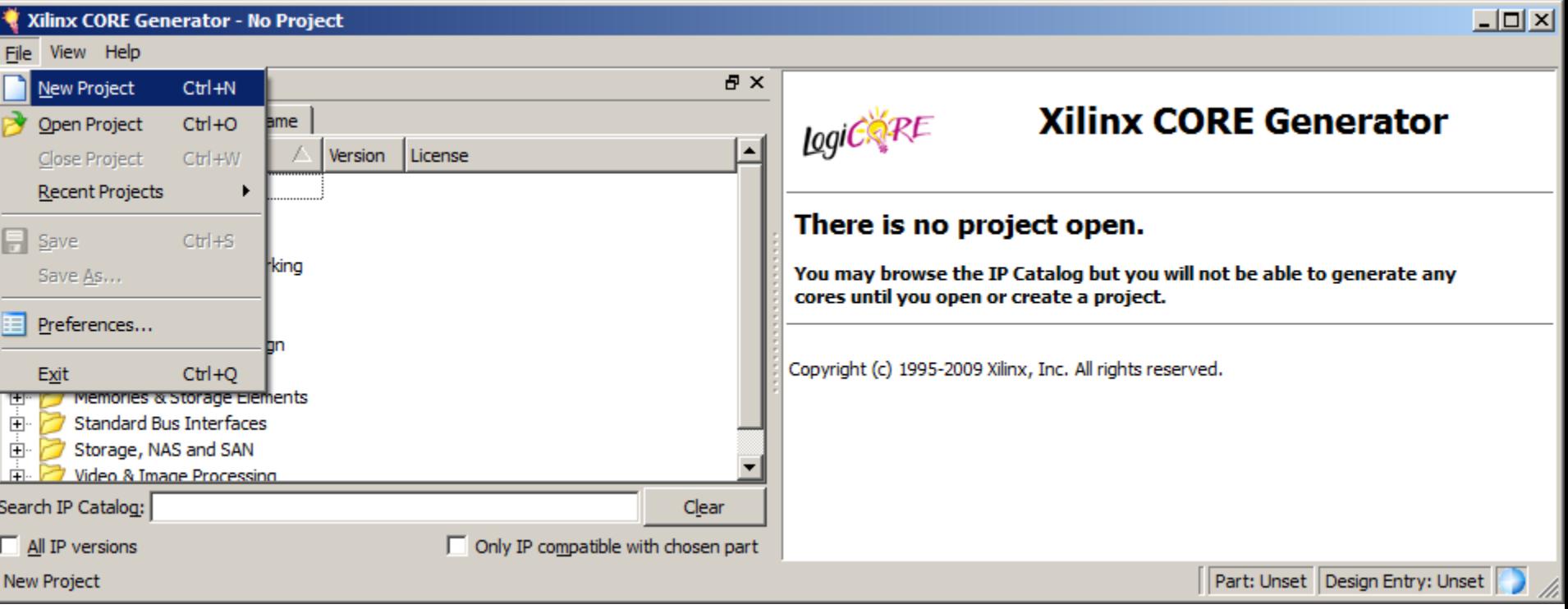

**EXALINX** 

**Note:** Pre-built design, RDF0009, available through http://www.xilinx.com/ml605

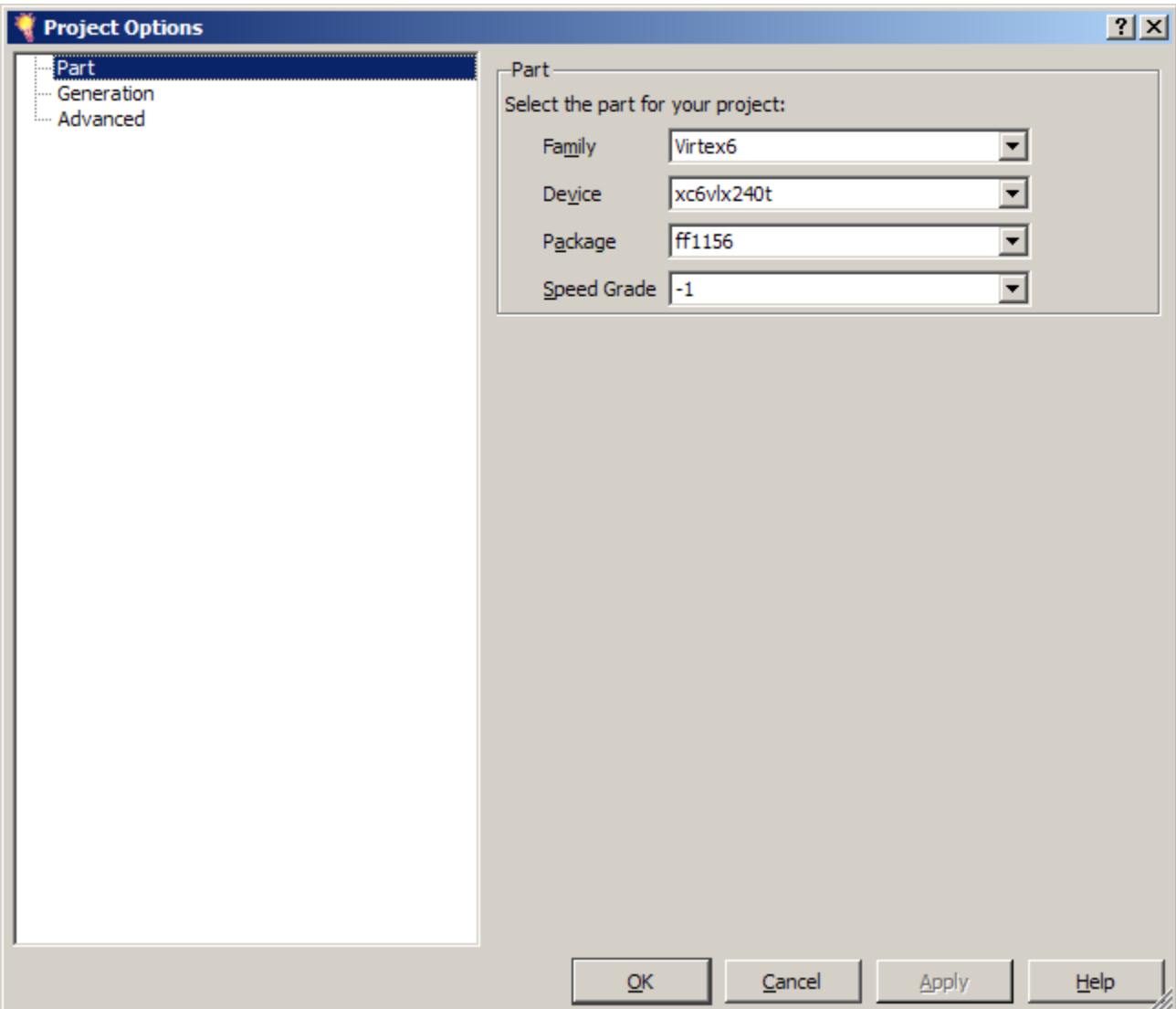

**Note:** Presentation applies to the ML605

- **Create a project directory: ml605\_pcie\_x4\_gen2**
- **Name the project: ml605\_pcie\_x4\_gen2 .cgp**
- **The Project options will appear**
- **Set the Part (as seen here):**
	- Family: Virtex6
	- Device: xc6vlx240t
	- Package: ff1156
	- Speed Grade: -1

**EXALINX** 

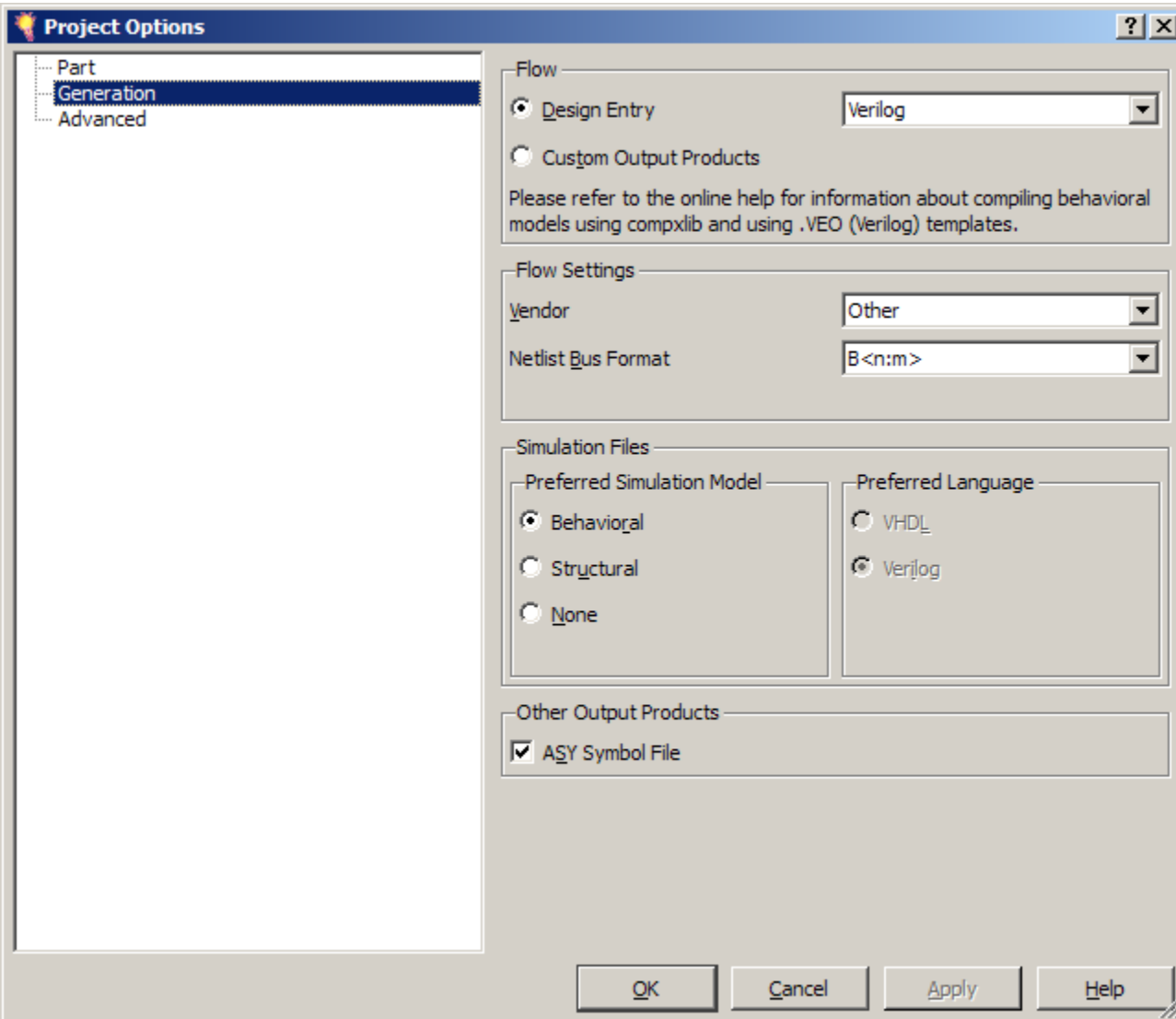

### **F** Select Generation

**EX XILINX** 

- **F** Set the Design **Entry to Verilog**
- **Click OK**

**Select**

– Virtex-6 Integrated Block for PCI Express, **Version 1.5**

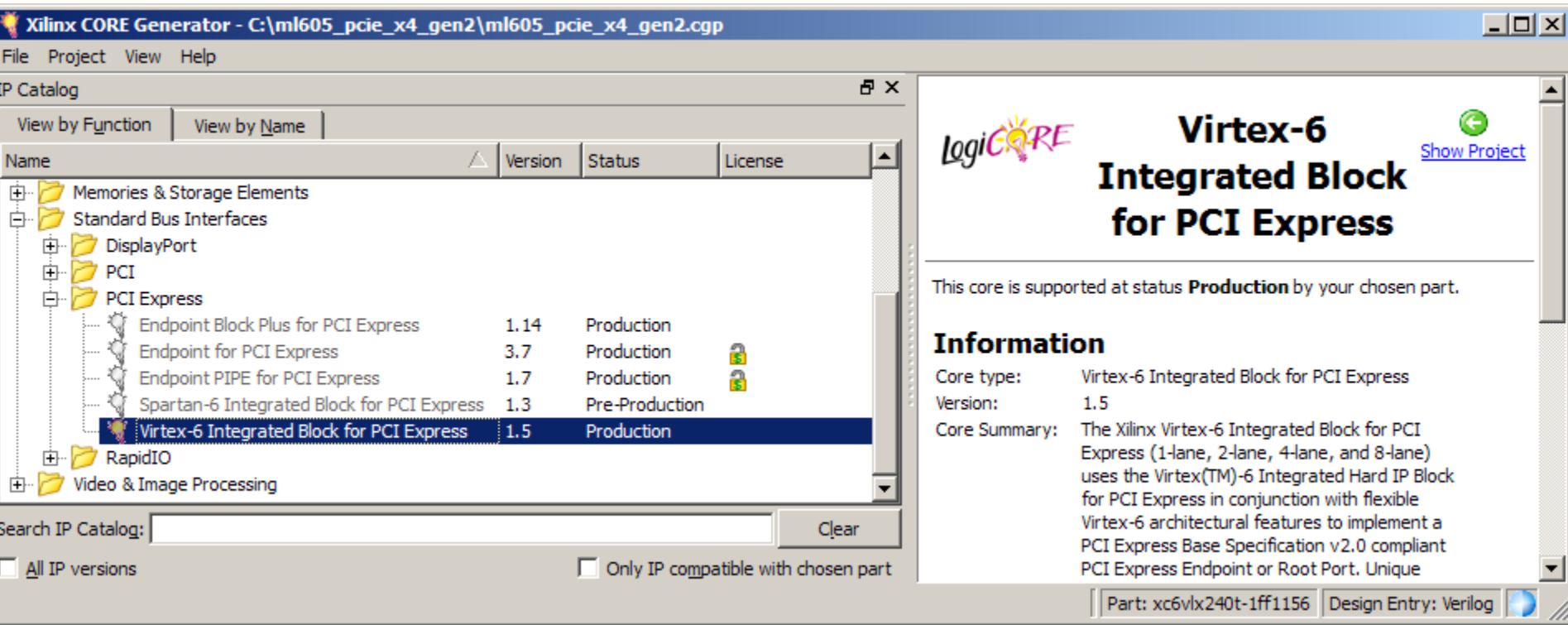

- **Right click on the Virtex-6 Integrated Block for PCI Express, Version 1.5**
	- Select **Customize and Generate**

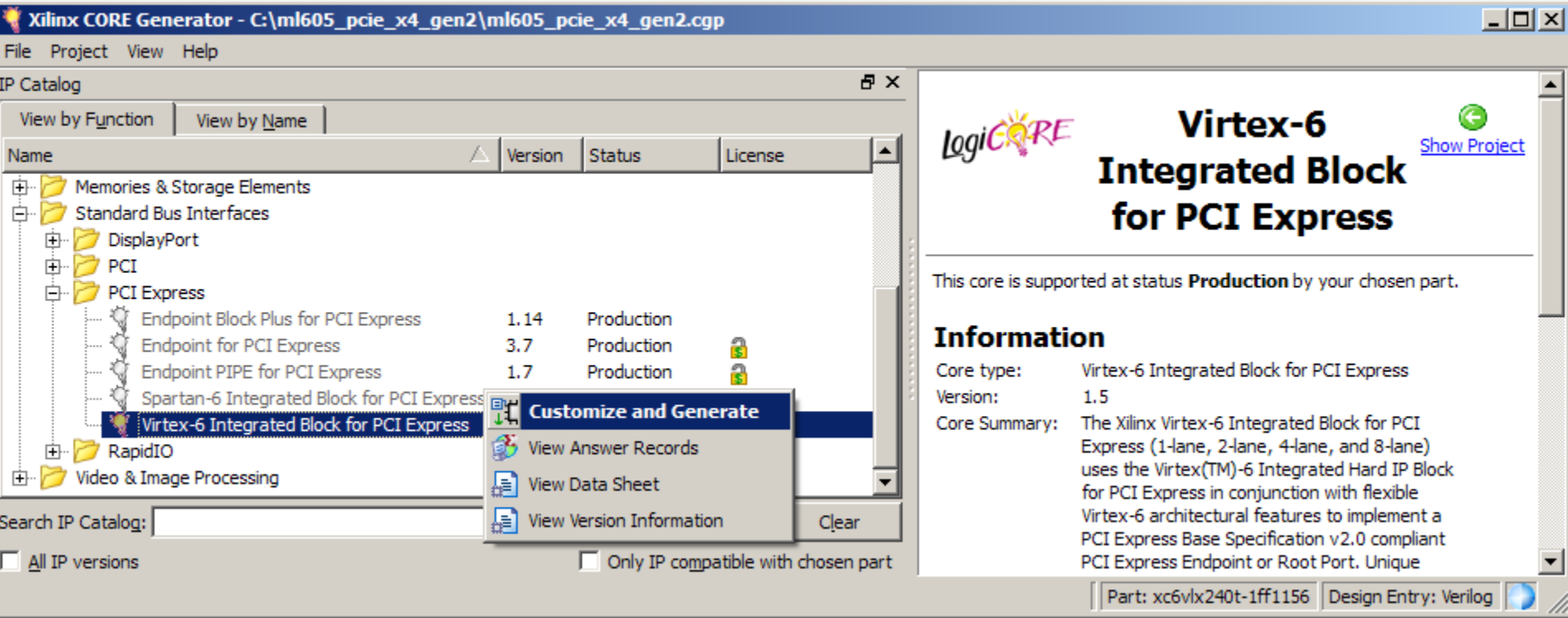

Virtey-6 Integrated Block for

#### Virtex-6 Integrated Block for PCI Express

Ŀ

Datasheet

#### $|I \cup I|$

- **Set the lane Width to X4**
- **Set the Link Speed to 5.0 GT/s**
- **Click Next**

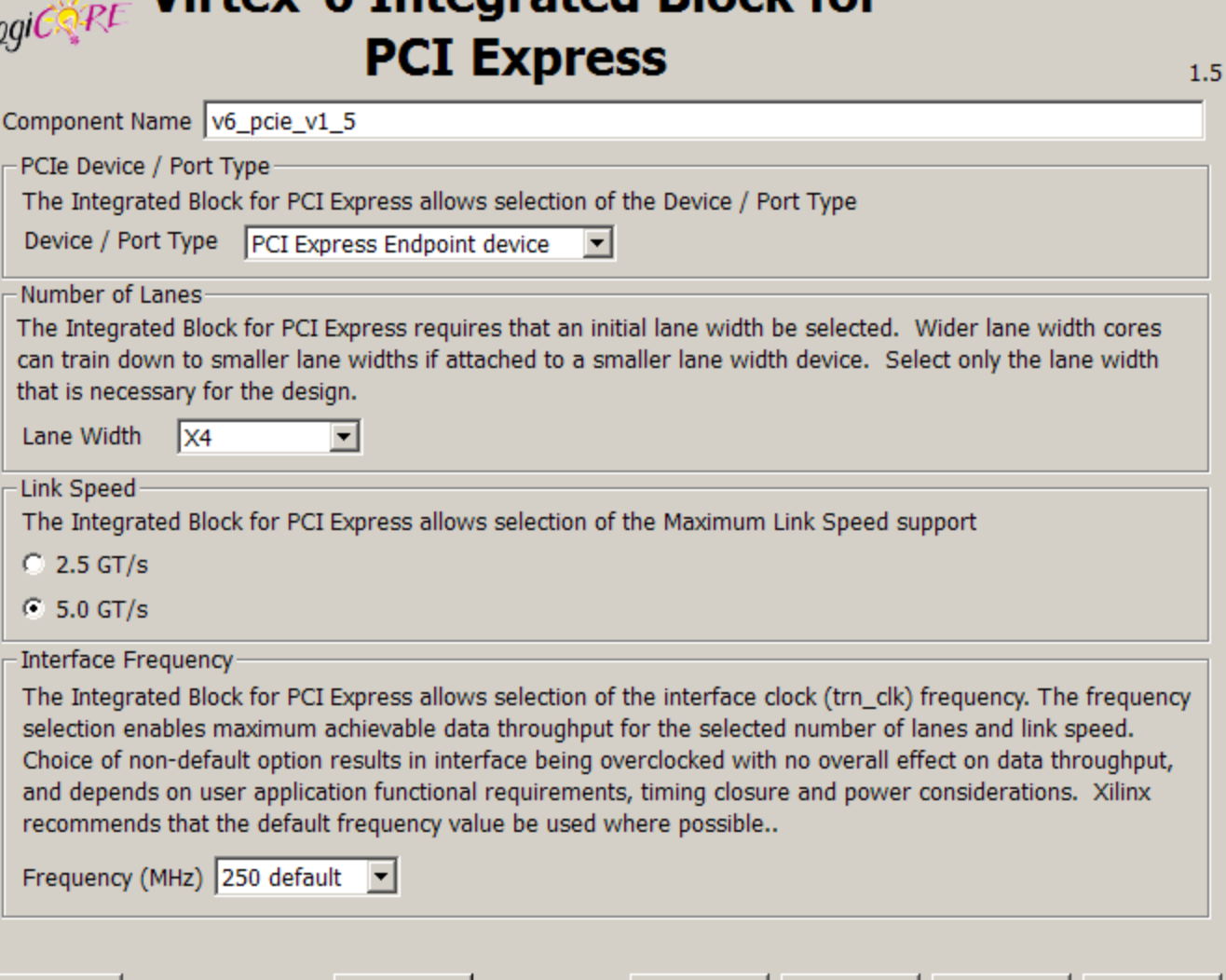

Page 1 of 11

 $Next >$ 

Generate

Cancel

Help

 $<$  Back

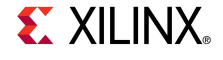

#### Virtex-6 Integrated Block for PCI Express

### logics RE Virtex-6 Integrated Block for **PCI Express**

Base Address Registers

Base Address Registers (BARs) serve two purposes. Initially, they serve as a mechanism for the device to request blocks of address space in the system memory map. After the BIOS or OS determines what addresses to assign to the device, the Base Address Registers are programmed with addresses and the device uses this information to perform address decoding.

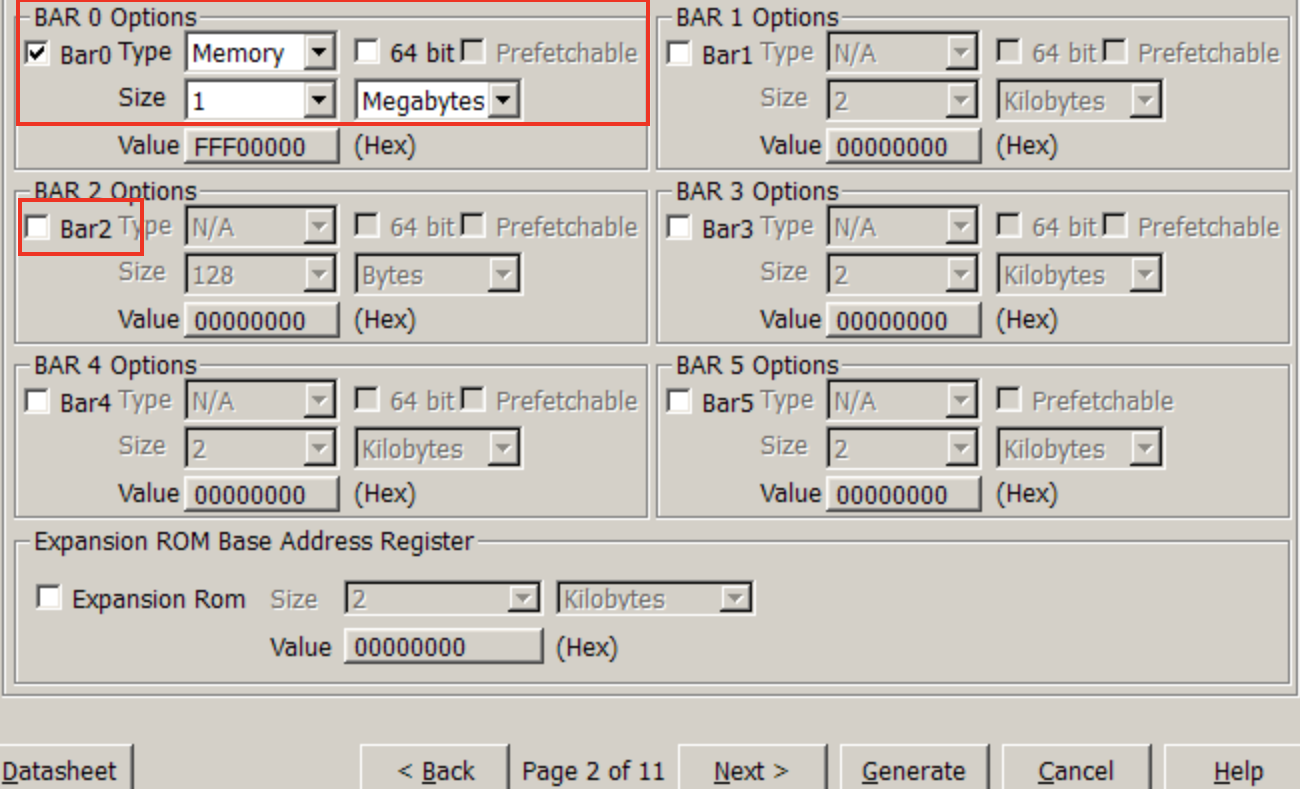

### **BAR 0**

 $-10X$ 

 $1.5$ 

– Set to 1 Megabytes

- **BAR 2**
	- Deselect BAR 2

**EXALINX** 

**Click Next**

logics RE Virtex-6 Integrated Block for

**PCI Express** 

Range: 0000..FFFF

Range: 0000..FFFF

Range: 0000..FFFF Range: 0000..FFFF

Range: 00..FF

Range: 00..FF

Range: 00..FF

#### Virtex-6 Integrated Block for PCI Express

10EE

6024

 $10EF$ 

0007

 $\sqrt{05}$ 

 $\sqrt{00}$ 

 $100$ 

ID Initial Values Vendor ID

Subsystem Vendor ID

Device ID

**Revision ID** 

Subsystem ID

Class Code

**Base Class** 

Sub-Class

Int Cla

Ca

 $-12X$ 

 $1.5$ 

### **Note ID Initial Values**

- $-$  Vendor ID  $=$ **10EE**
- $-$  Device ID  $=$ **6024**
- Revision ID = **00**
- Subsystem Vendor  $ID =$ **10EE**
- Subsystem ID = **0007**

**EX XILINX** 

 **Click Next 6 times**

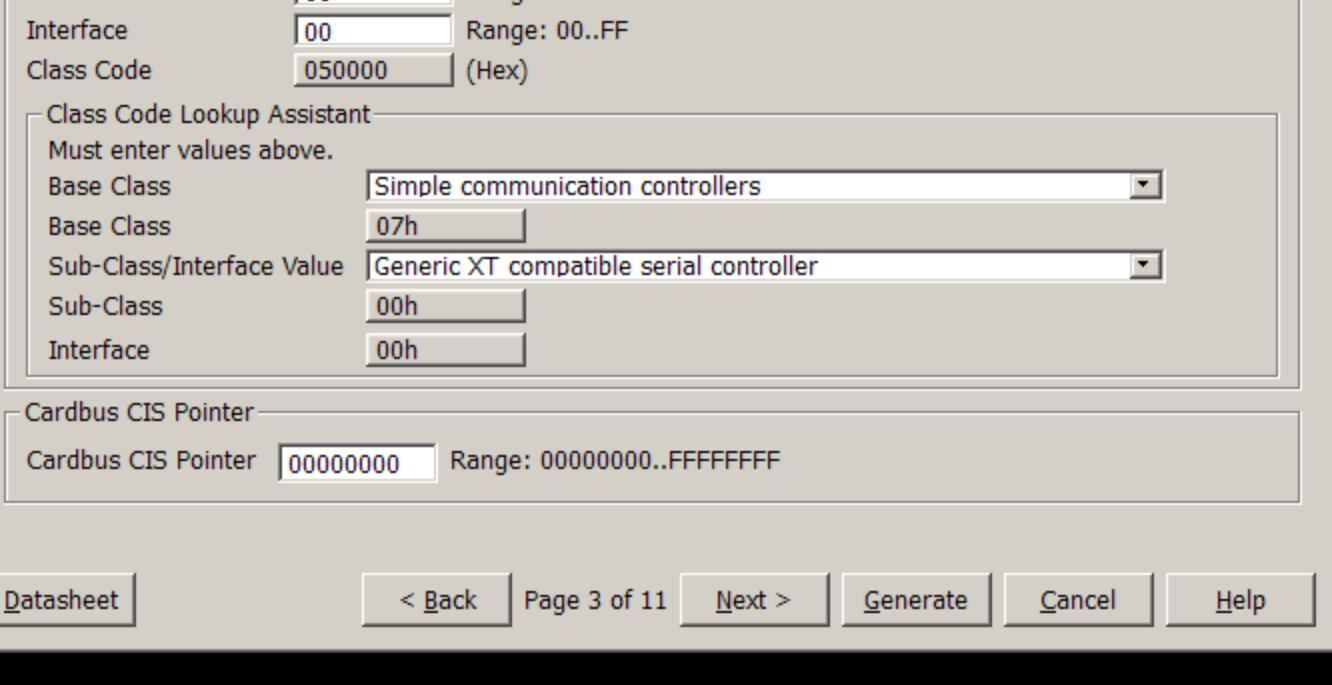

#### Virtex-6 Integrated Block for PCI Express

 $\Box$ 

### **On Page 9**

– Select ML605

**EX XILINX** 

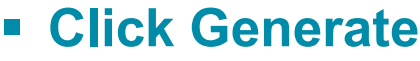

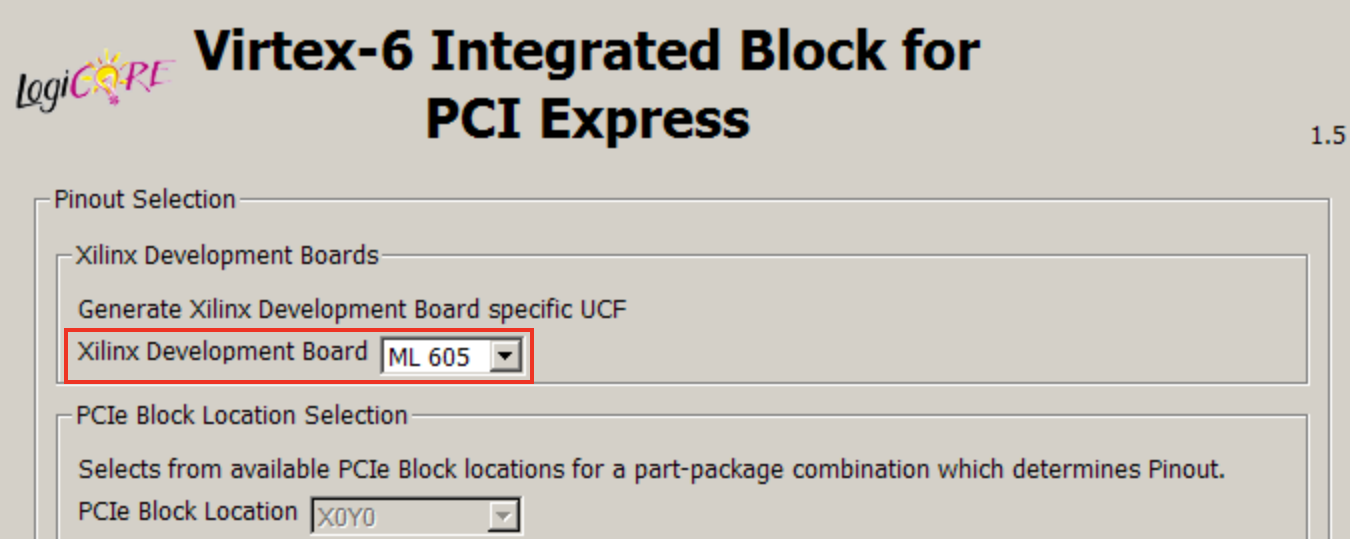

 $He$ 

 **After the PCIe core finishes generating, click Close on the Readme File window**

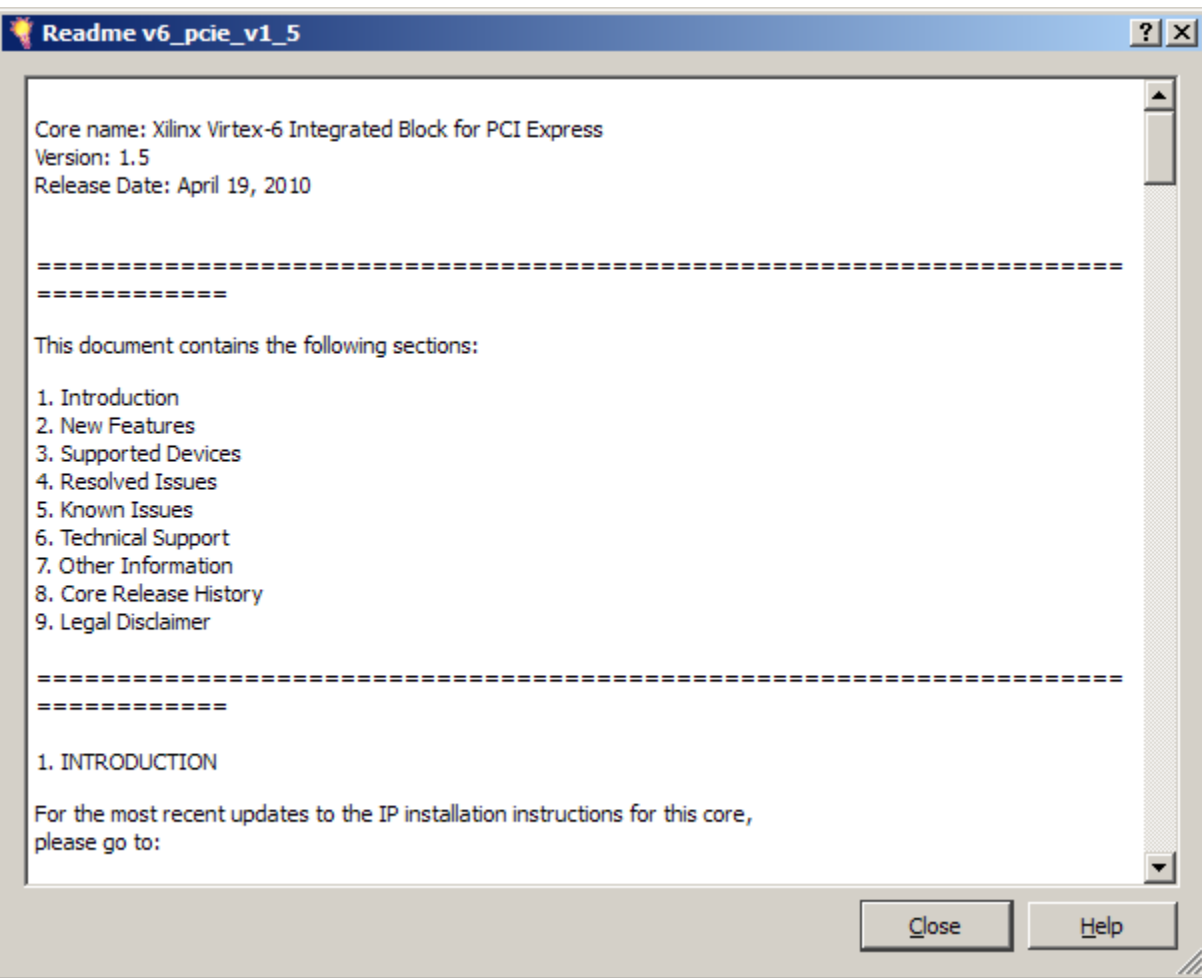

### **The v6\_pcie\_v1\_5 IP appears under the Project IP tab**

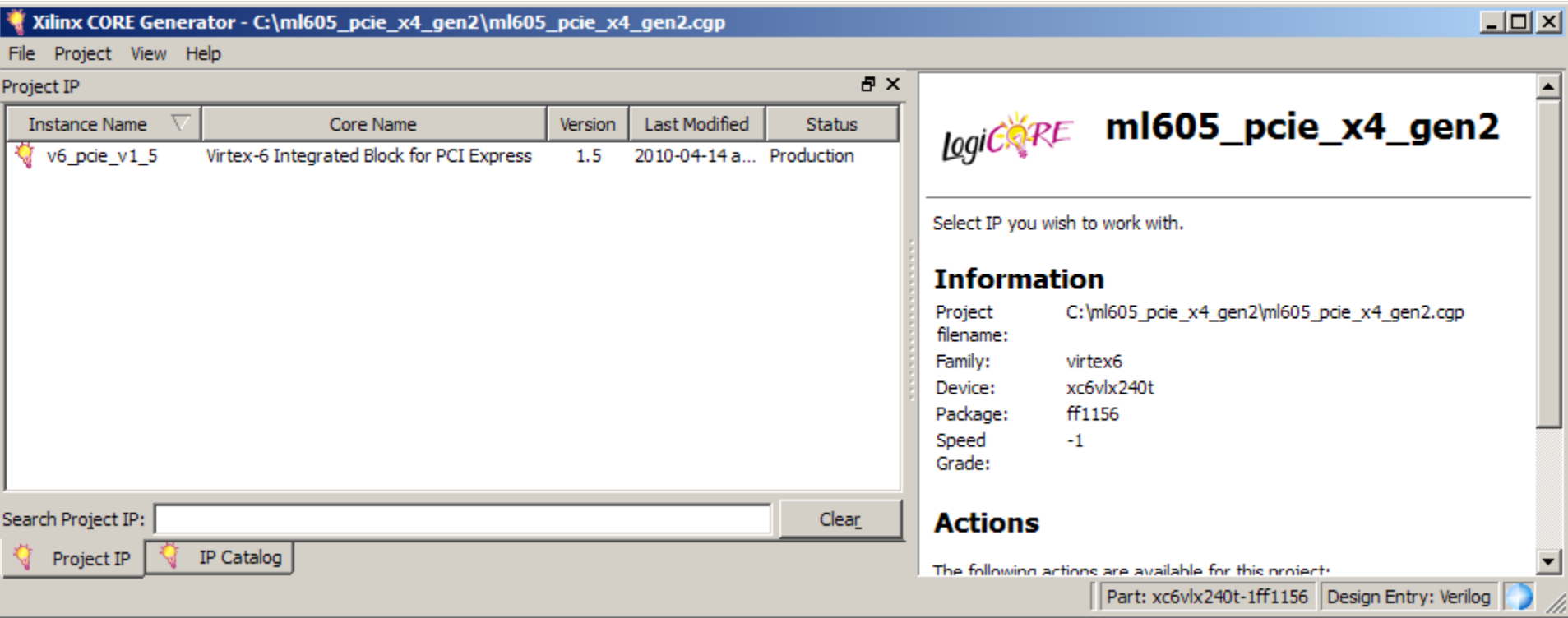

# **Compile PCIe Core**

**Type these commands in a windows command shell:**

**cd C:\ml605\_pcie\_x4\_gen2\v6\_pcie\_v1\_5\implement implement.bat > implement.log 2>&1**

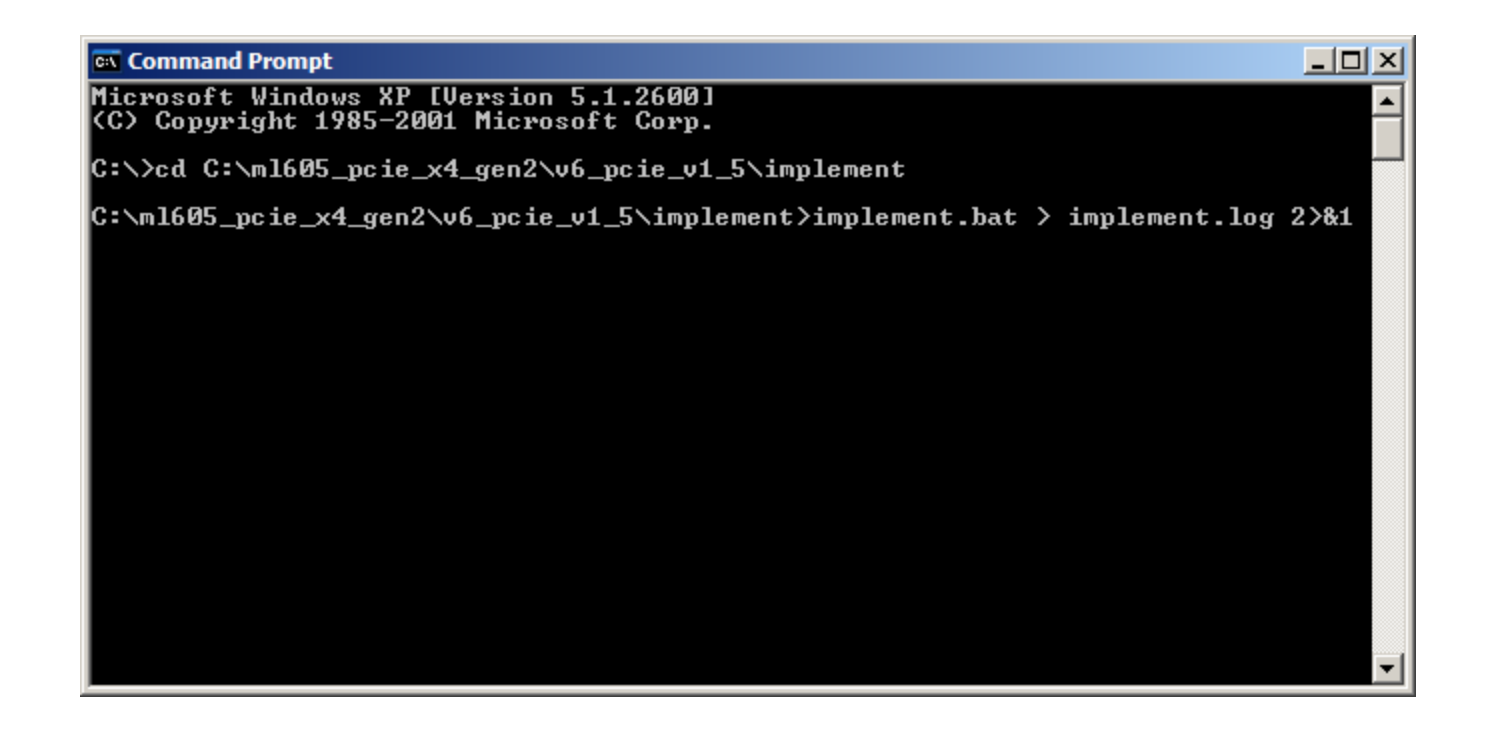

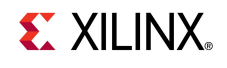

# **Create PCIe ACE File (Optional)**

**Type these commands in a windows command shell:**

### **cd C:\ml605\_pcie\_x4\_gen2\ready\_for\_download make\_ace.bat**

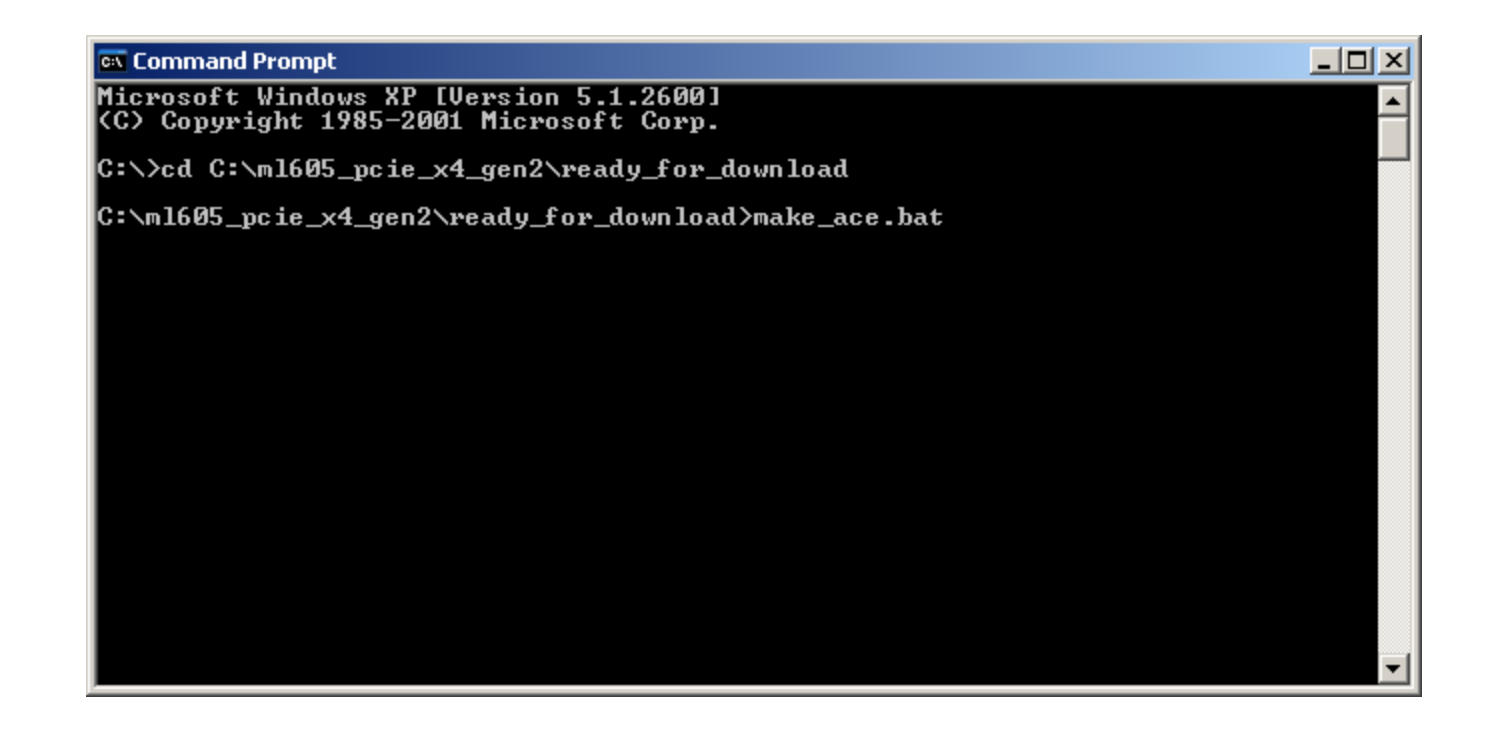

- **Power on the ML605**
- **Connect a USB Type-A to Mini-B cable to the USB JTAG connector on the ML605 board**
	- Connect this cable to your PC

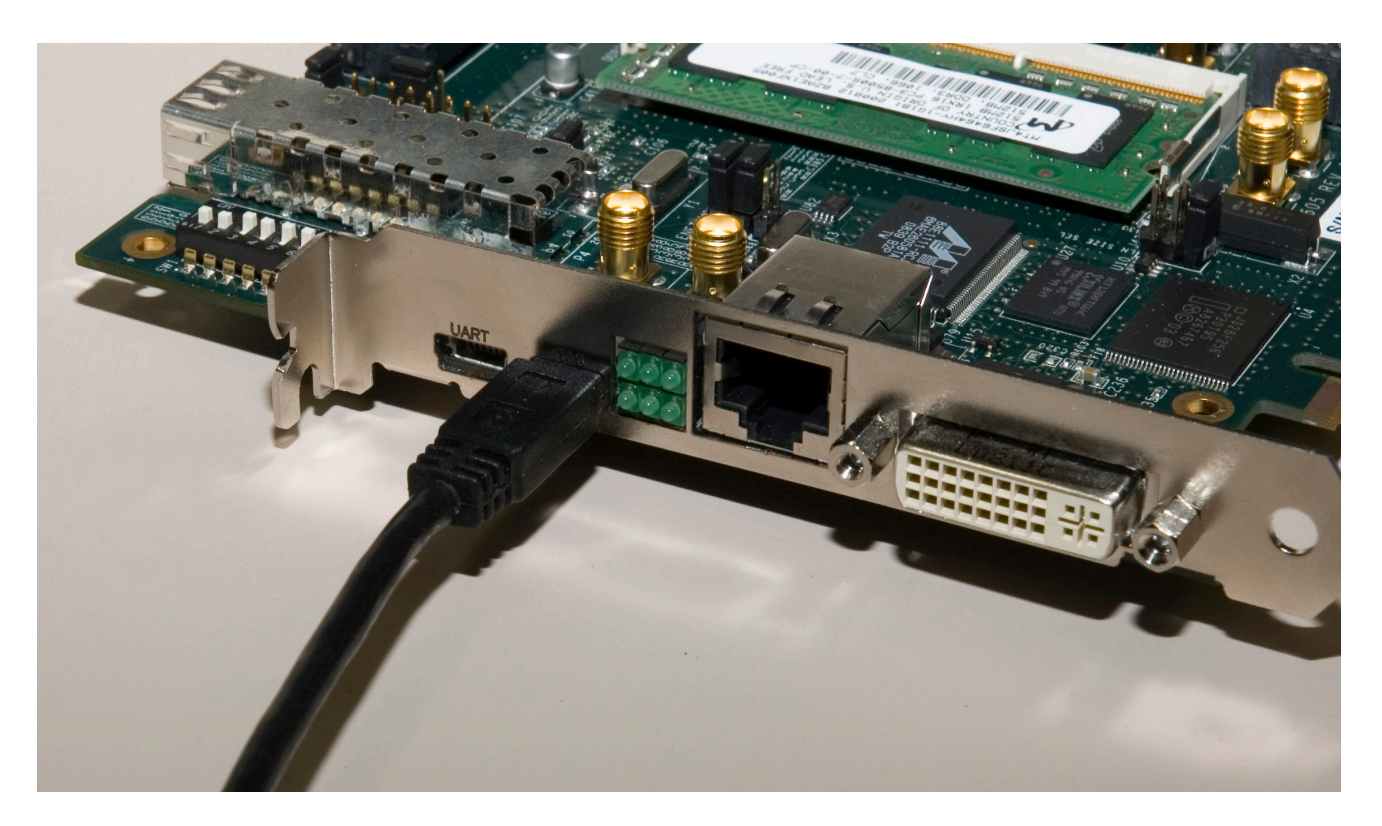

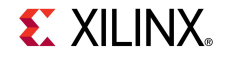

- **Set S2 to 011001 (1 = on, Position 6 → Position 1)** 
	- This selects Slave SelectMAP (Positions 5, 4, and 3), Platform Flash (2) and EXT CCLK (1, for PCIe compliance)
- **Set S1 to 0XXX (X = Don't care, Position 4**  $\rightarrow$  **Position 1)** 
	- This disables the Compact Flash

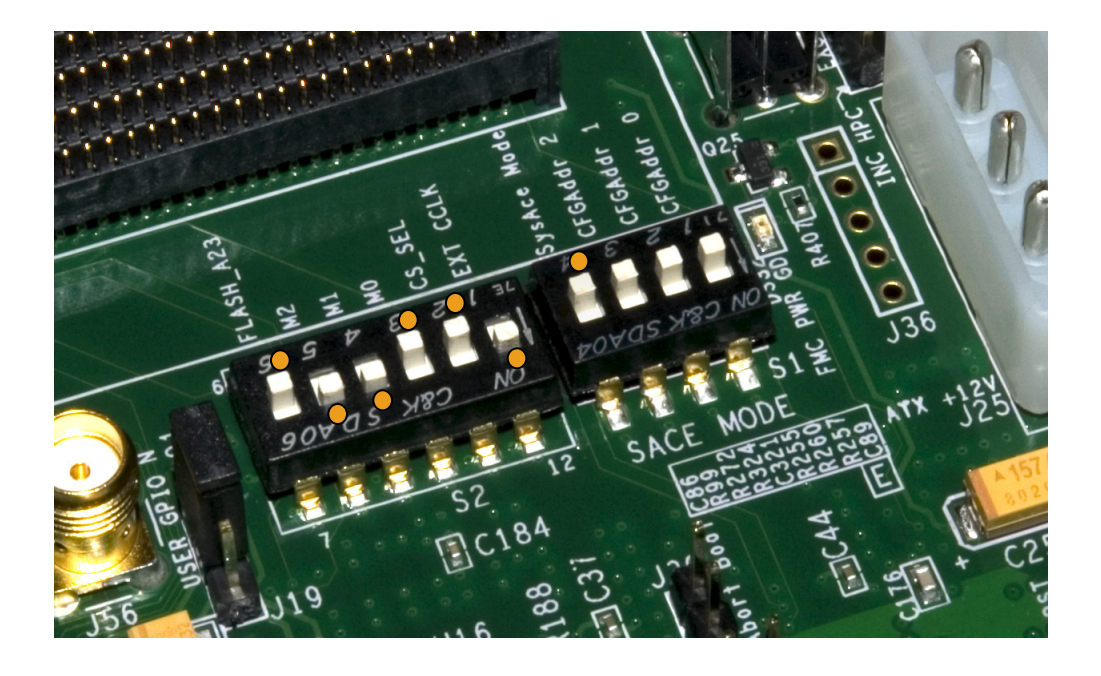

#### **Run iMPACT:**

**impact**

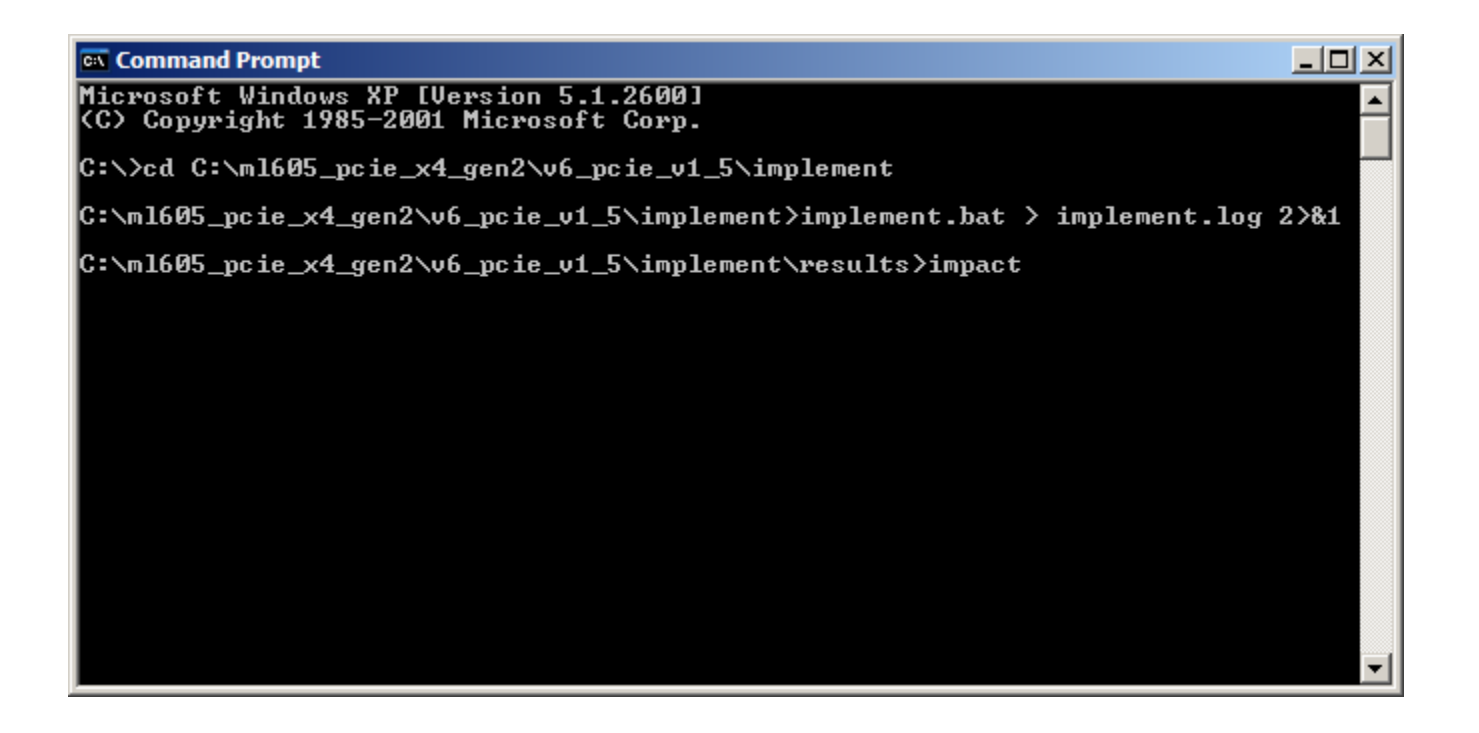

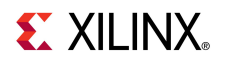

**Select**

**B** New i

 $\cap$  lot

- Create a new project
- Prepare a PROM File

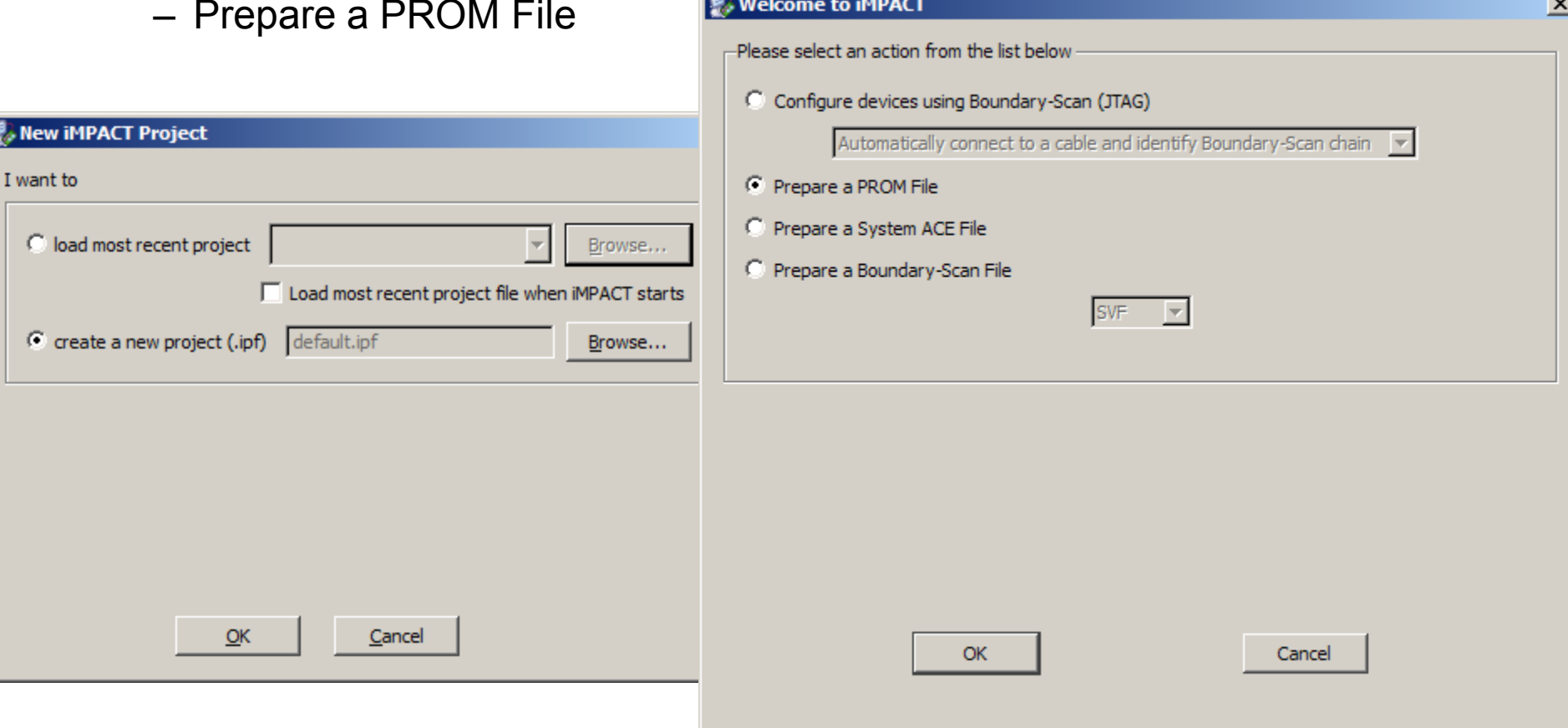

### **To generate a PROM file for the XCF128X Platform Flash, select:**

– BPI – Configure Single FPGA

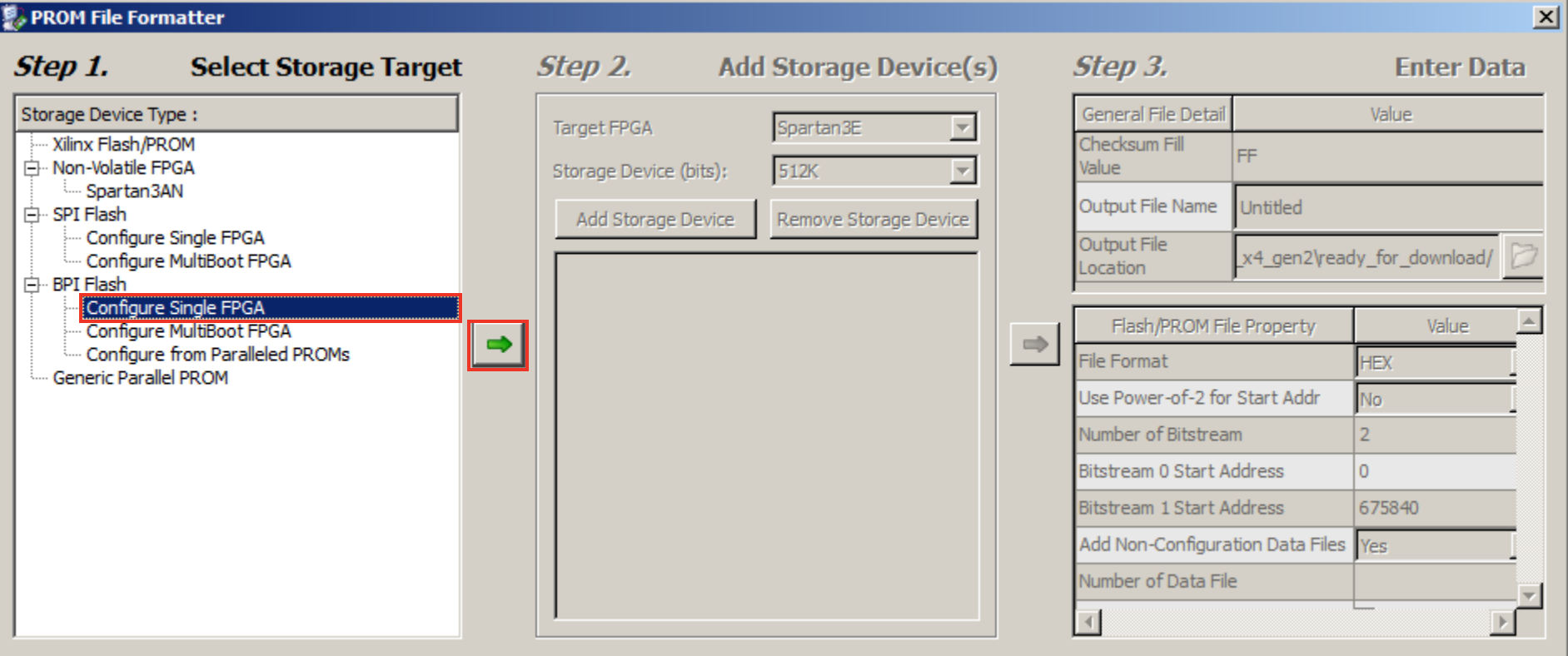

**Add xcf128x**

#### **PROM File Formatter**

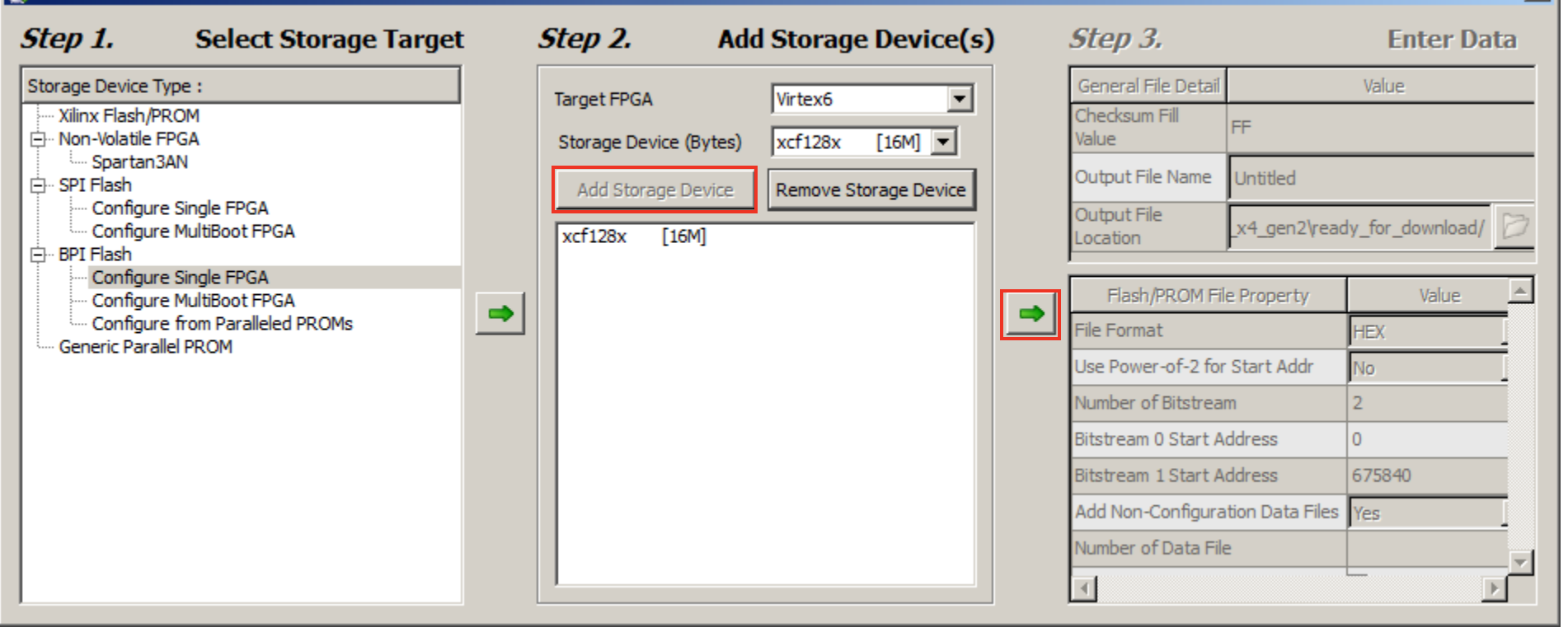

 $\vert x \vert$ 

### **Set file name and location as desired and click OK**

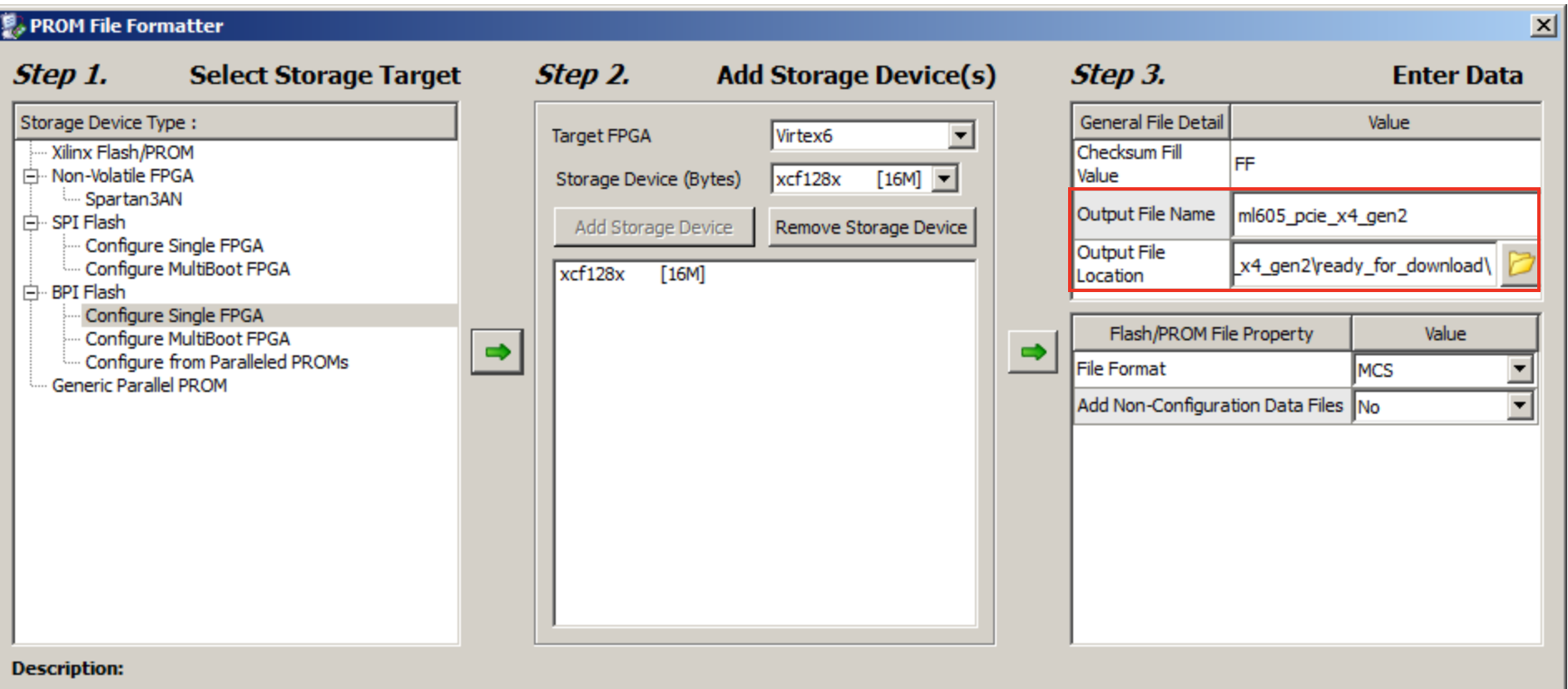

In this step, you will enter information to assist in setting up and generating a PROM file for the targeted storage device and mode.

. Checksum Fill Value: When data is insufficient to fill the entire memory of a PROM, the value specified here is used to calculate the checksum of the unused portions.

 $\blacktriangledown$ 

 $-$ TEV

Help

Cancel

OK

- . Output File Name: This allows you to specify the base name of the file to which your PROM data will be written
- . Output File Location: This allows you to specify the directory in which the file named above will be created

. File Fourant: DDOM files can be concented in nou pumber of industry standard formate. Depending on the DDOM file format your

 **Add routed.bit from the <design path>\v6\_pcie\_v1\_5\implement\results**

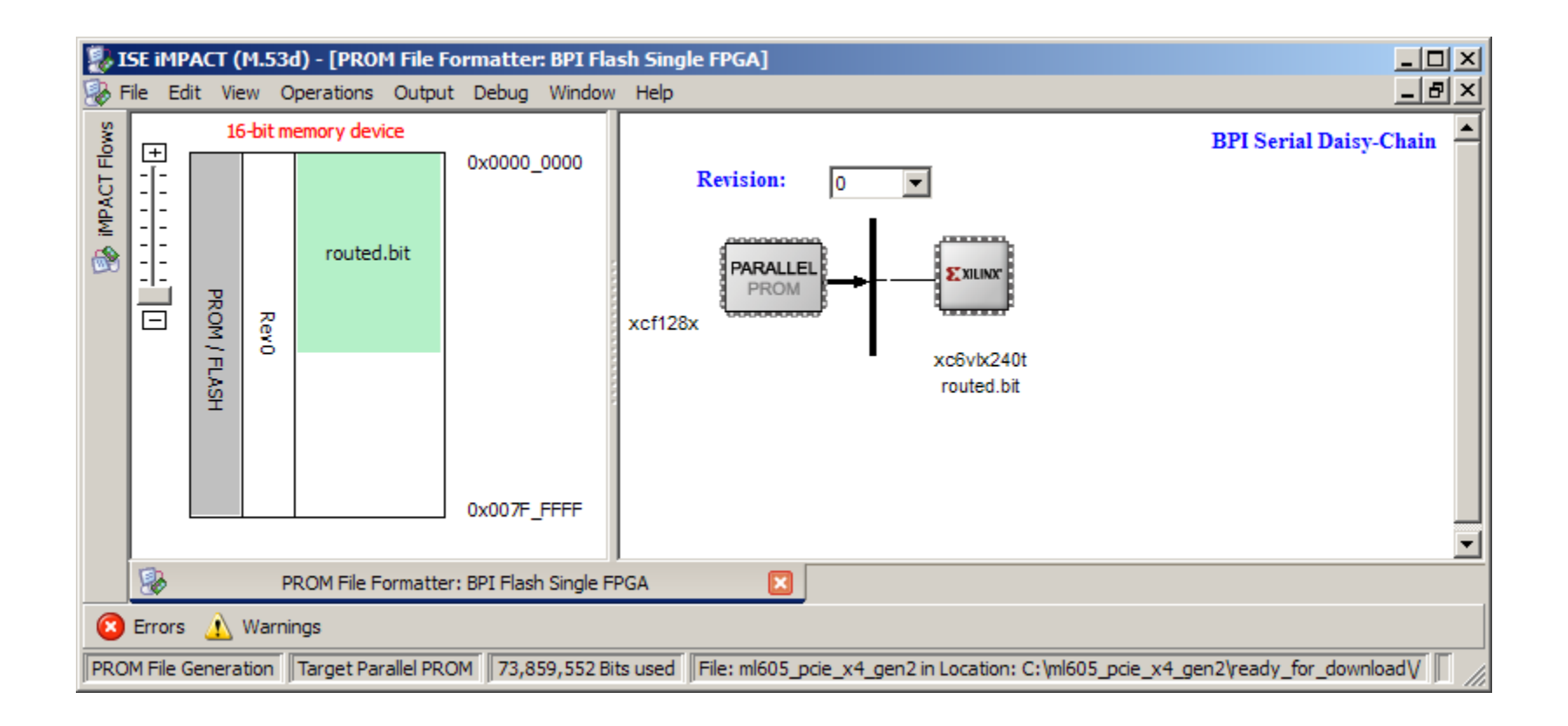

### **Click OK on this dialog**

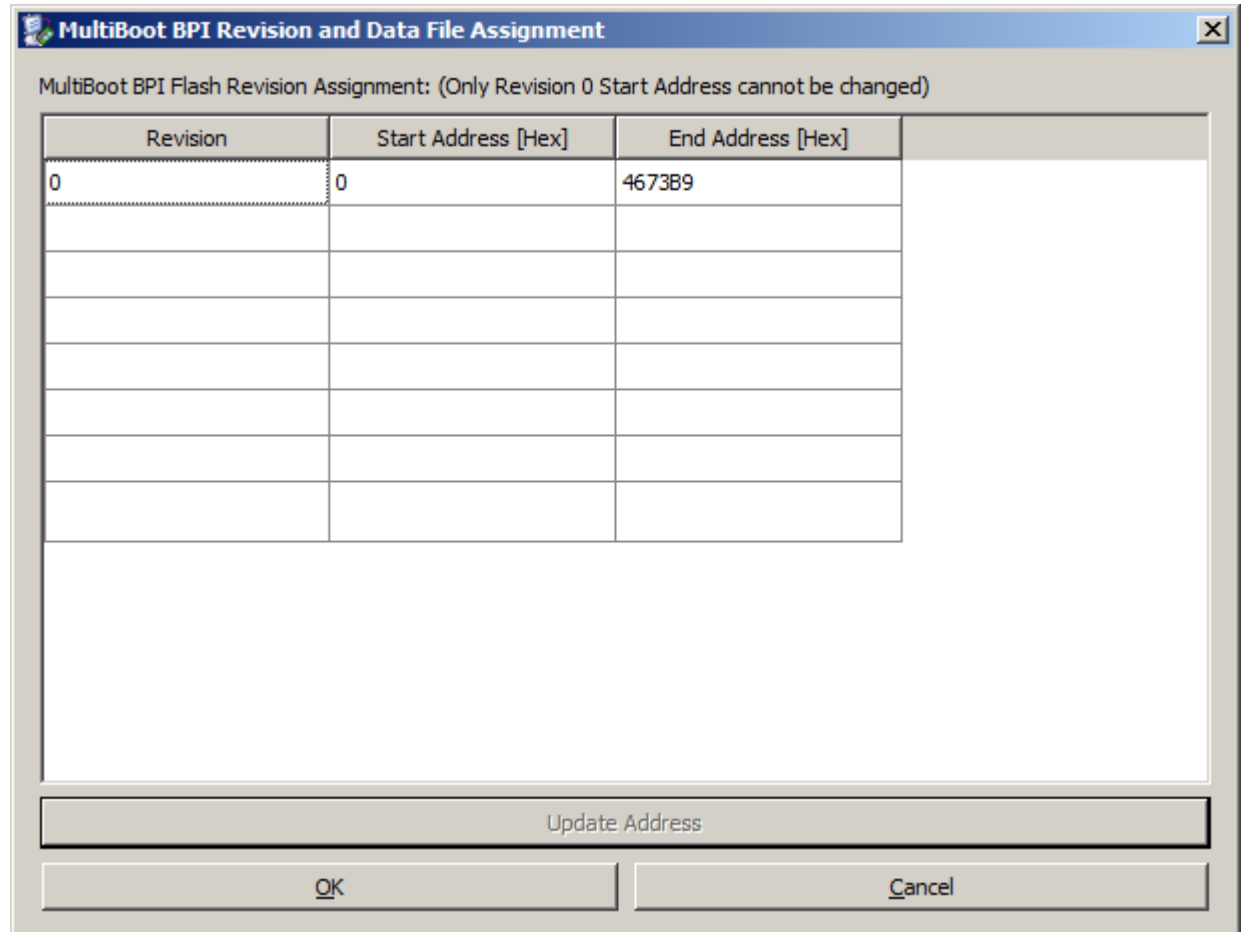

**EX XILINX** 

#### **From the iMPACT menu, select**

**Operations** → **Generate File…**

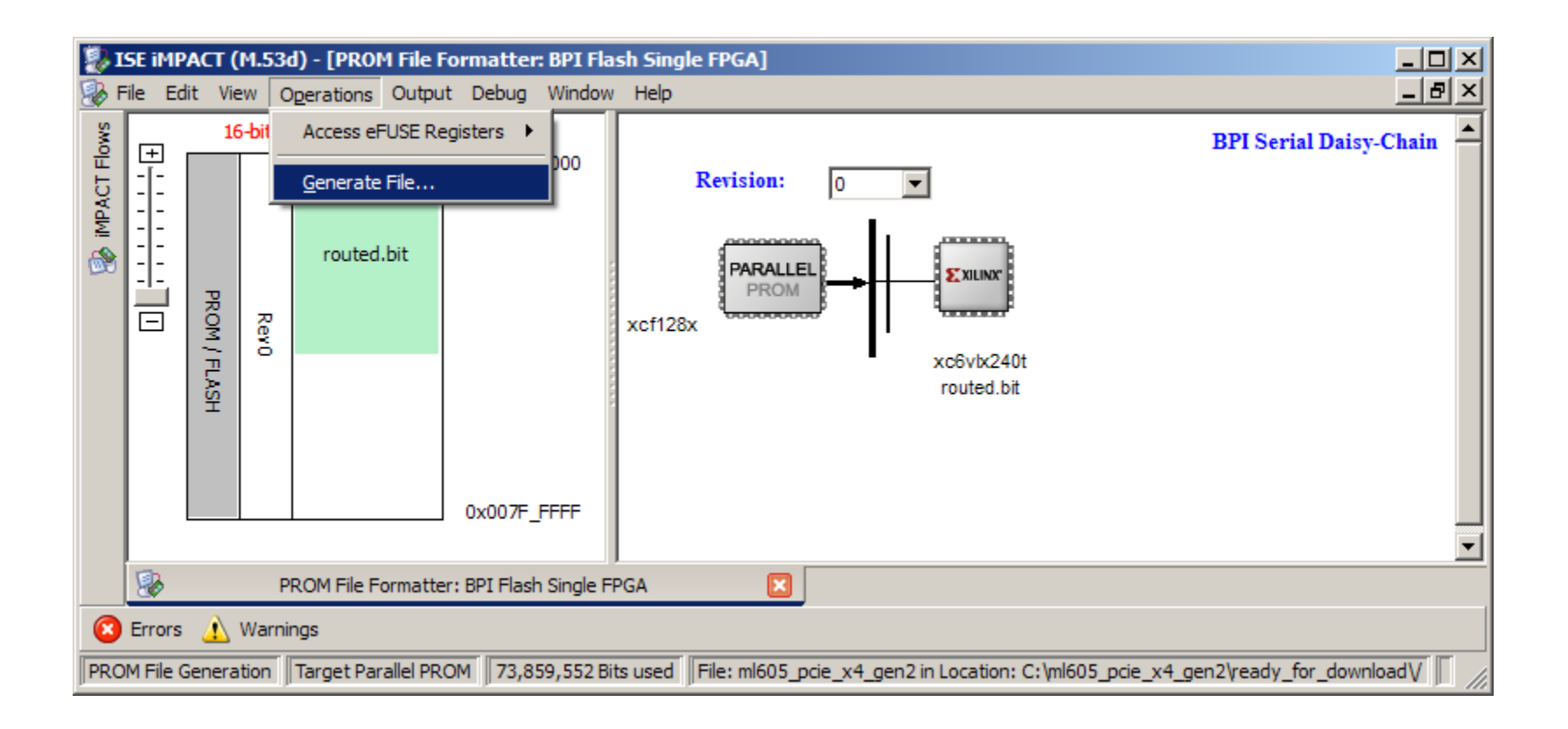

 **After generation completes, under the iMPACT Flows, double click on Boundary Scan**

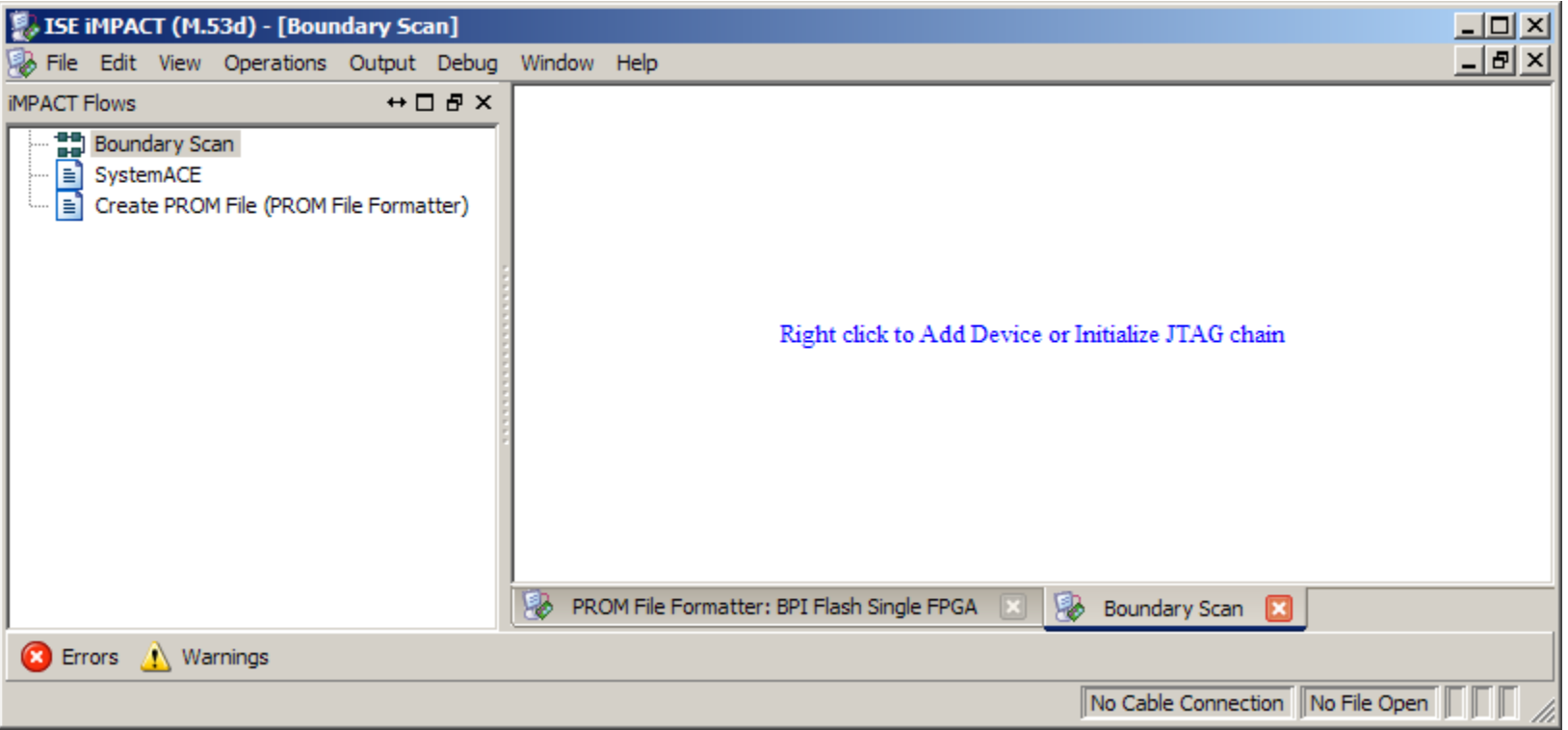

### **From the iMPACT menu, select**

**File** → **Initialize Chain**

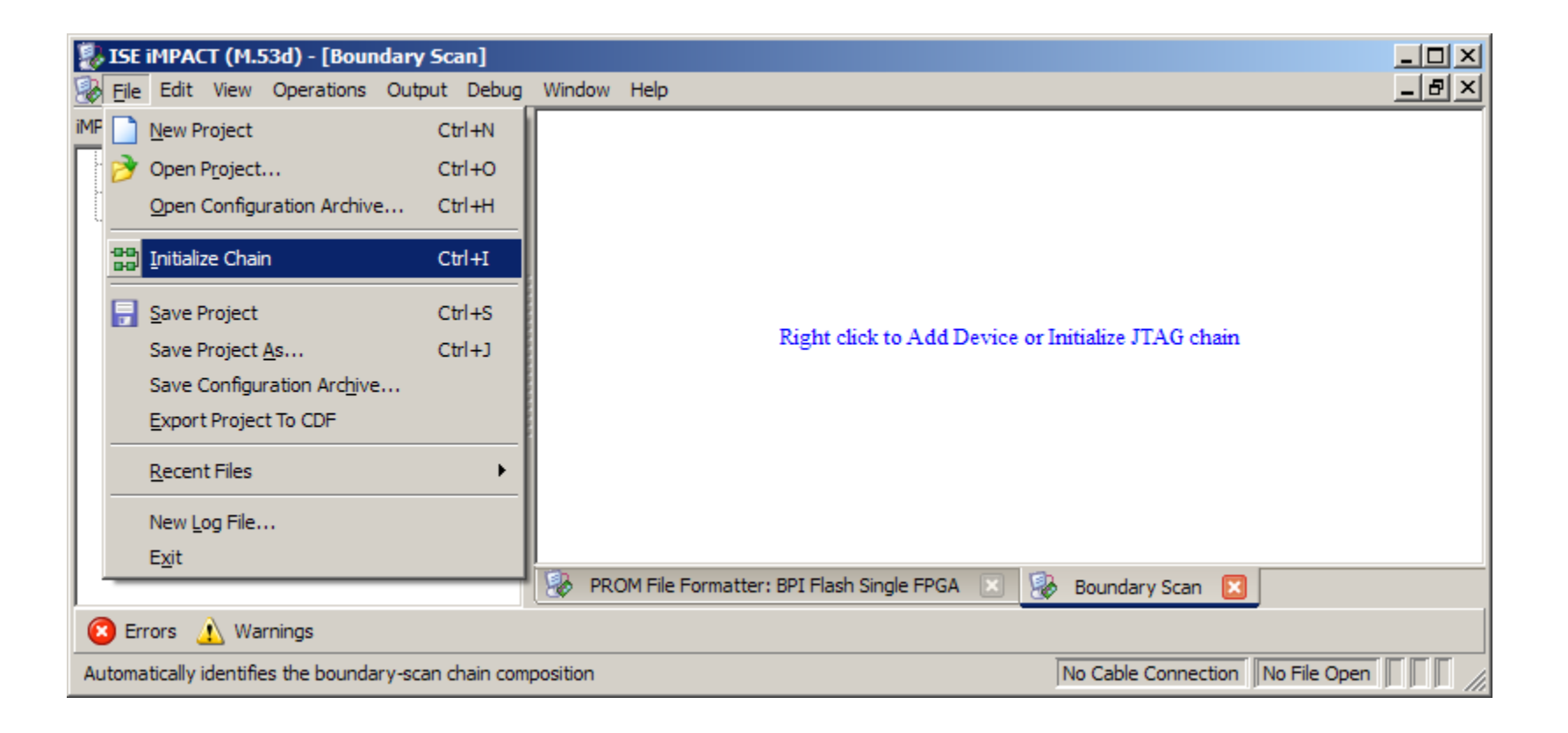

**EXAILINX** 

- **Right click on the SPI/BPI ? and select Add SPI/BPI Flash…**
	- Add <design path>\ready\_for\_download\ml605\_pcie\_x4\_gen2.mcs

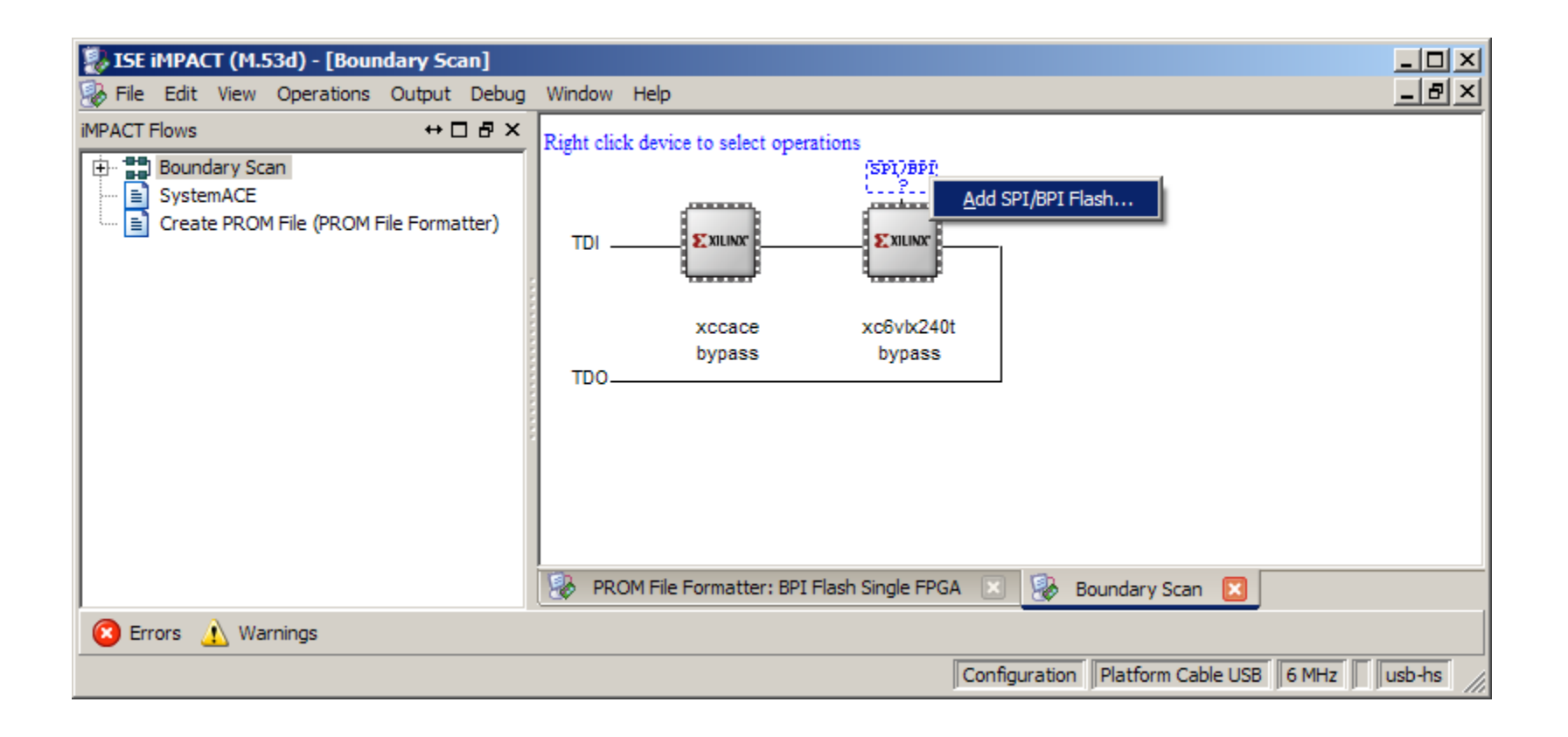

**Click OK for this dialog**

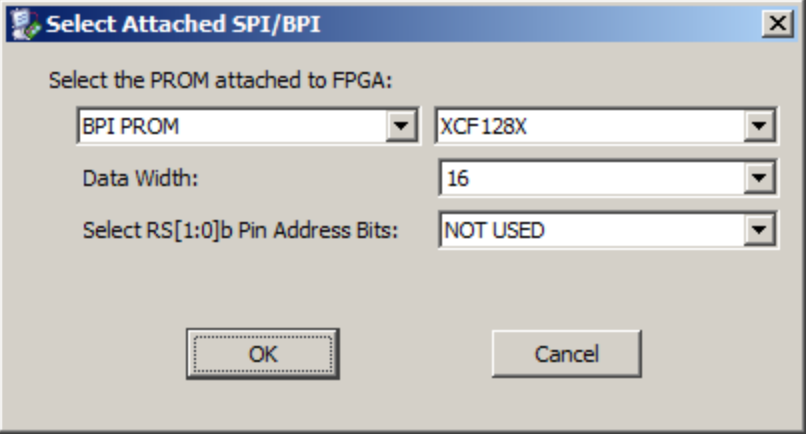

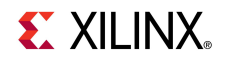

- **Right click on the Flash and select Program**
	- Use default settings to Erase and Verify device

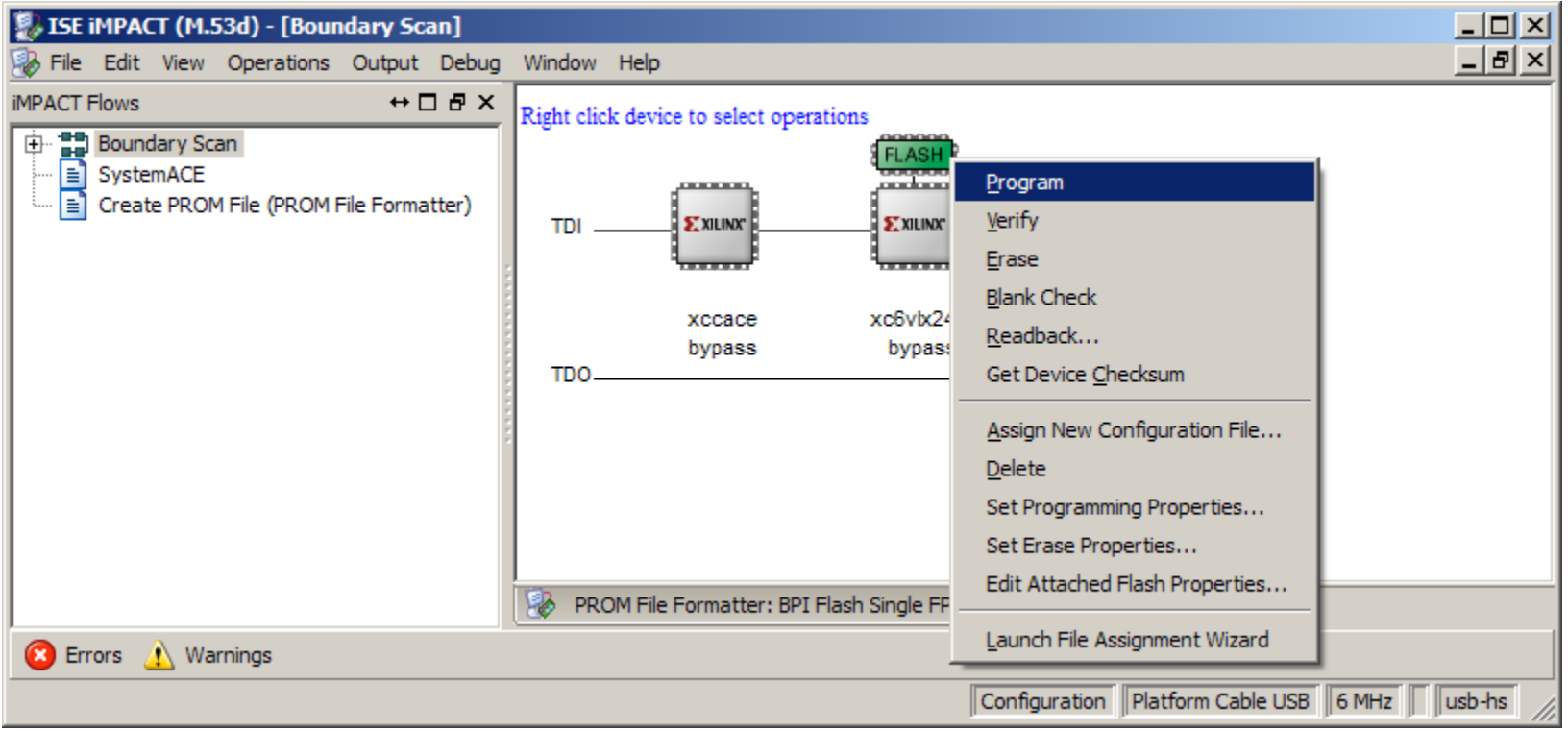

**Erase Before Programming must be selected**

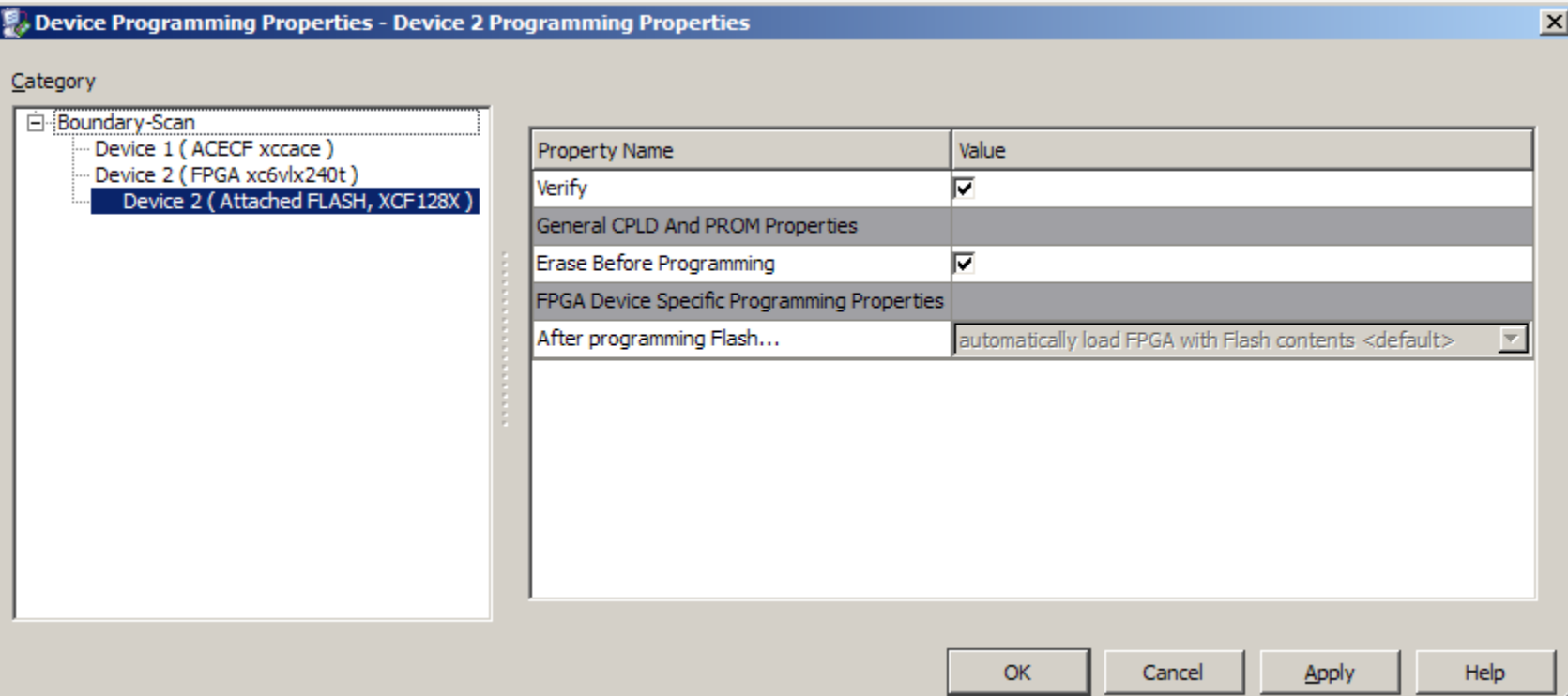

**EXILINX** 

### **Hardware Setup**

**Insert the ML605 Board into a PCIe x4 slot (x16 shown)**

– Connect PC power to J25, turn on Power Switch

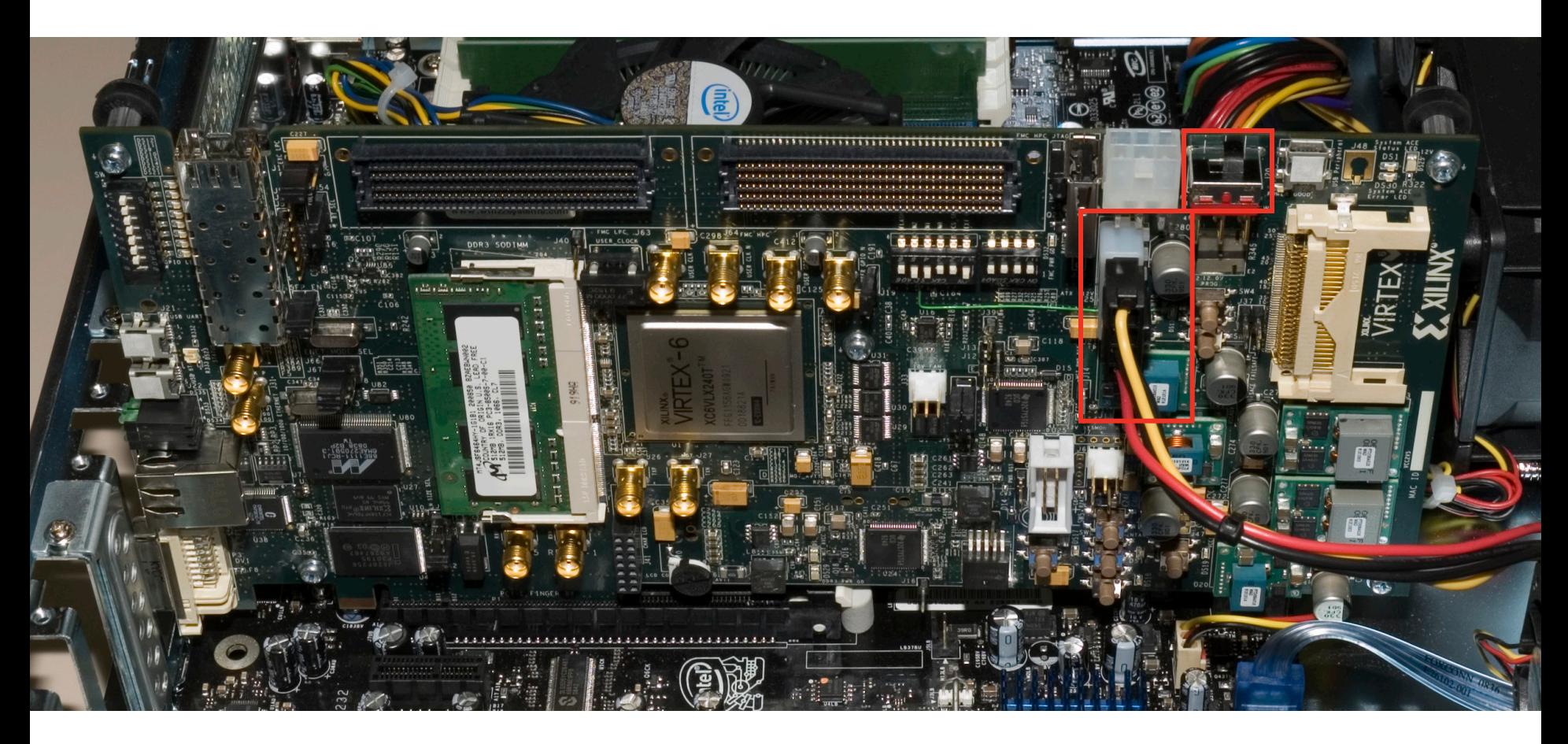

**EXILINX** 

### **Hardware Setup**

 **Do not use the PCIe connector from the PC power supply**

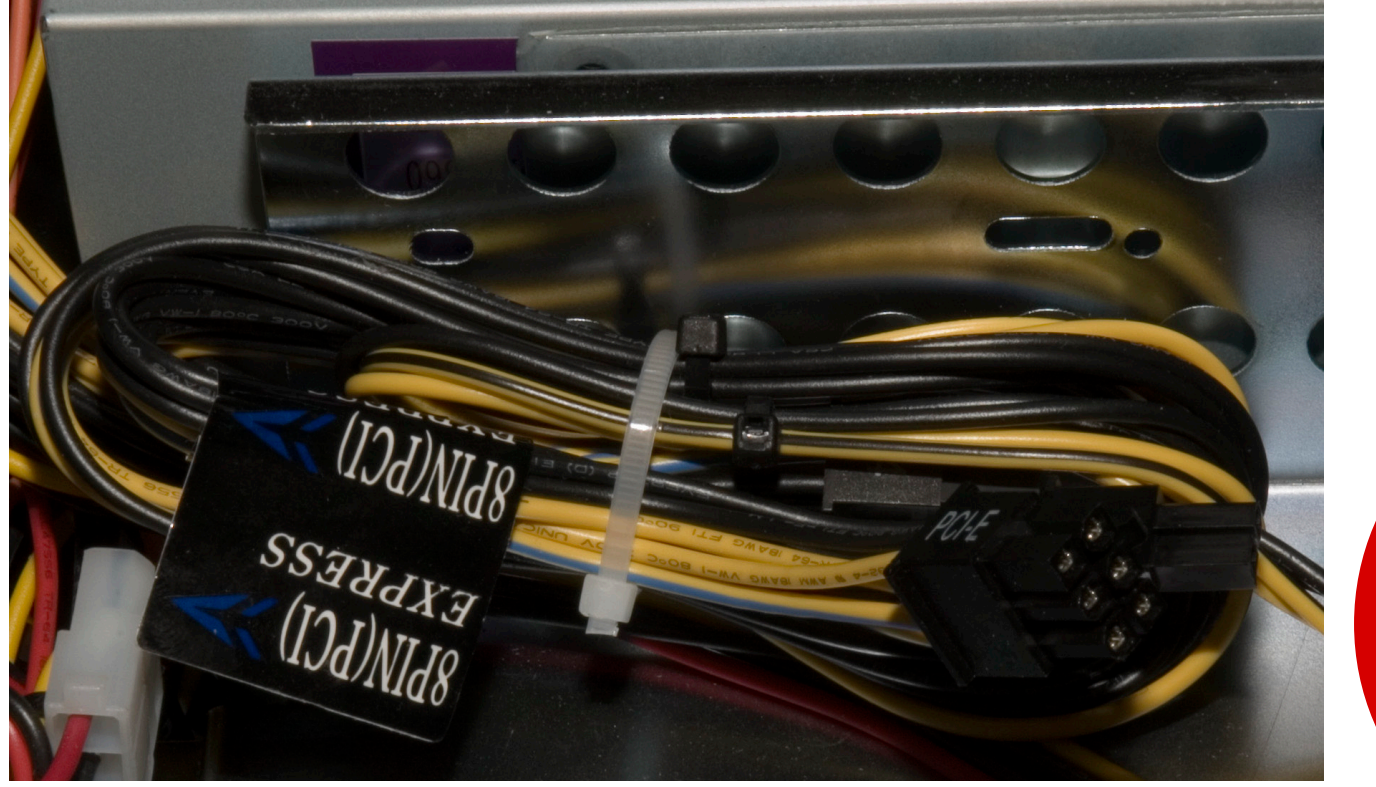

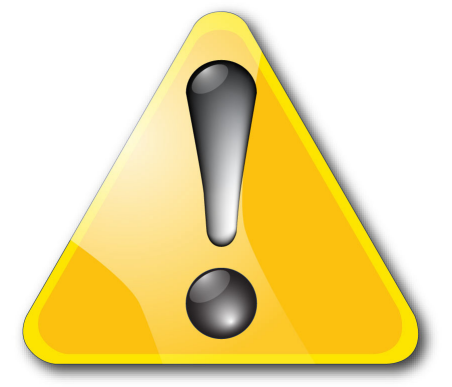

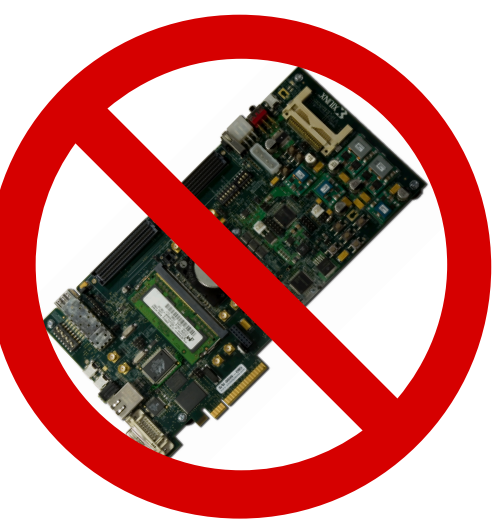

**EXILINX** 

### **Hardware Setup**

 **Do not connect both the ML605 power brick connector (J60) and the four pin ATX power connector at the same time**

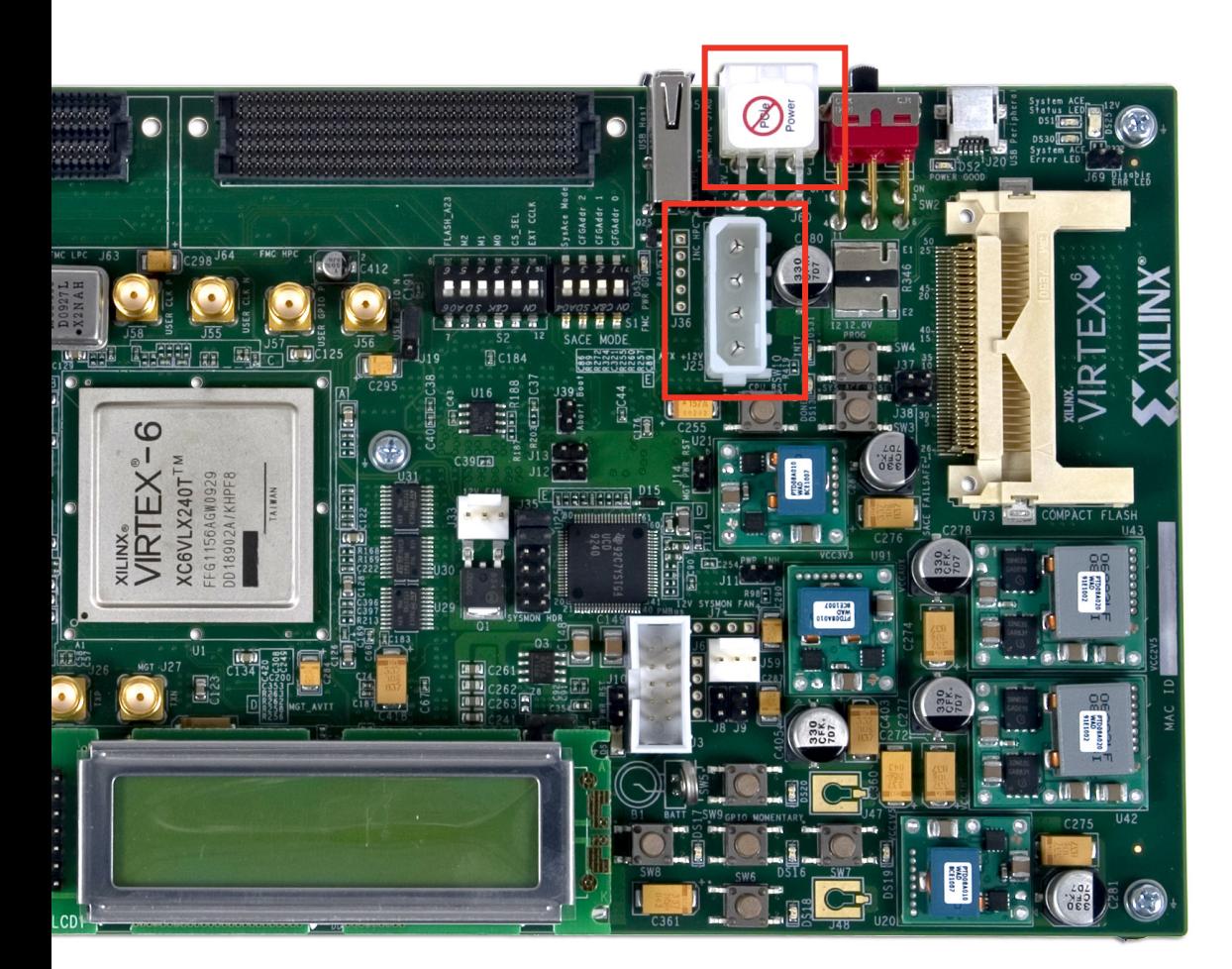

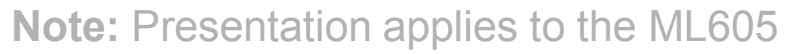

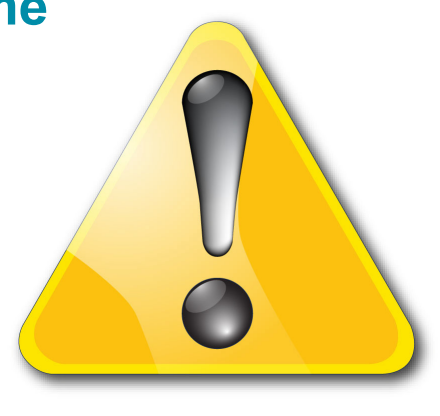

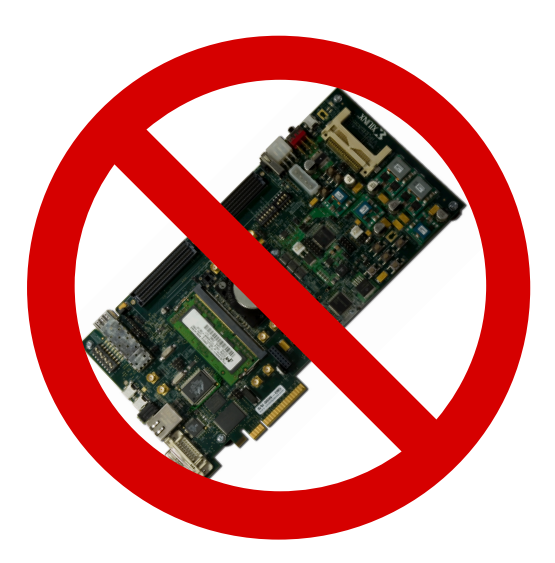

**EXILINX** 

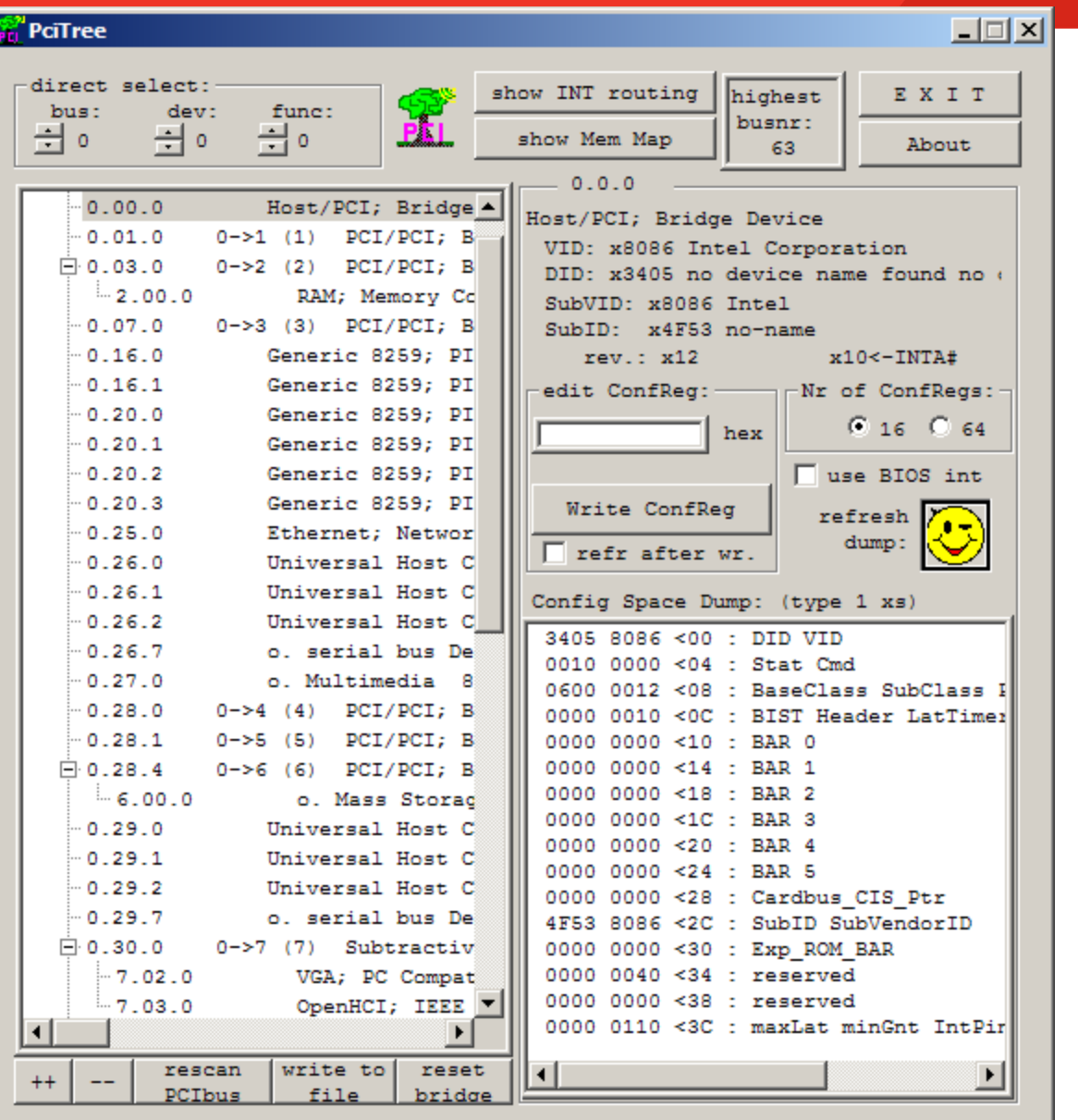

**Power on the PC**

**EXILINX** 

**Start PciTree**

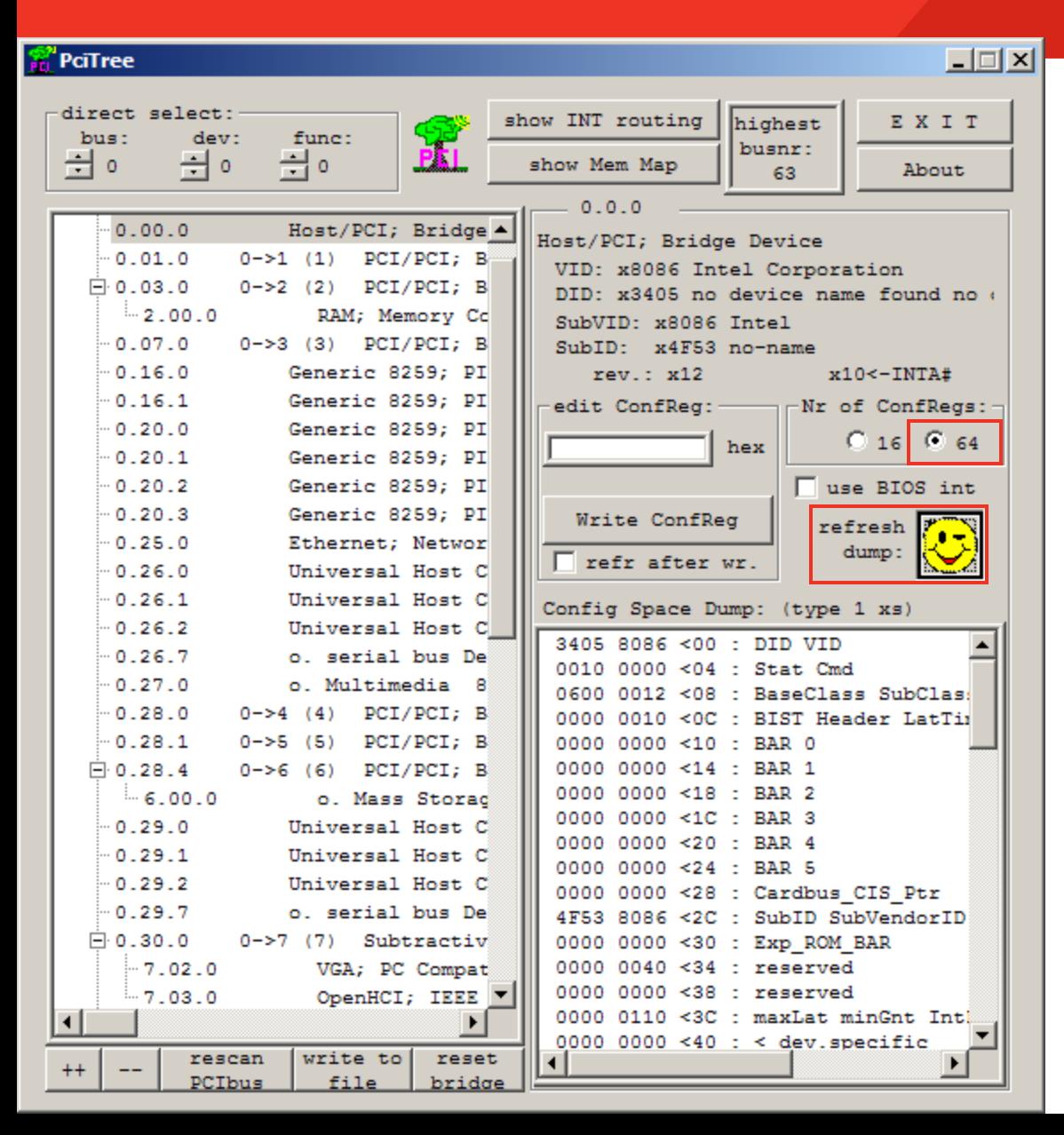

- **F** Set Number of **Configuration Registers to 64**
- **Click on Refresh dump**

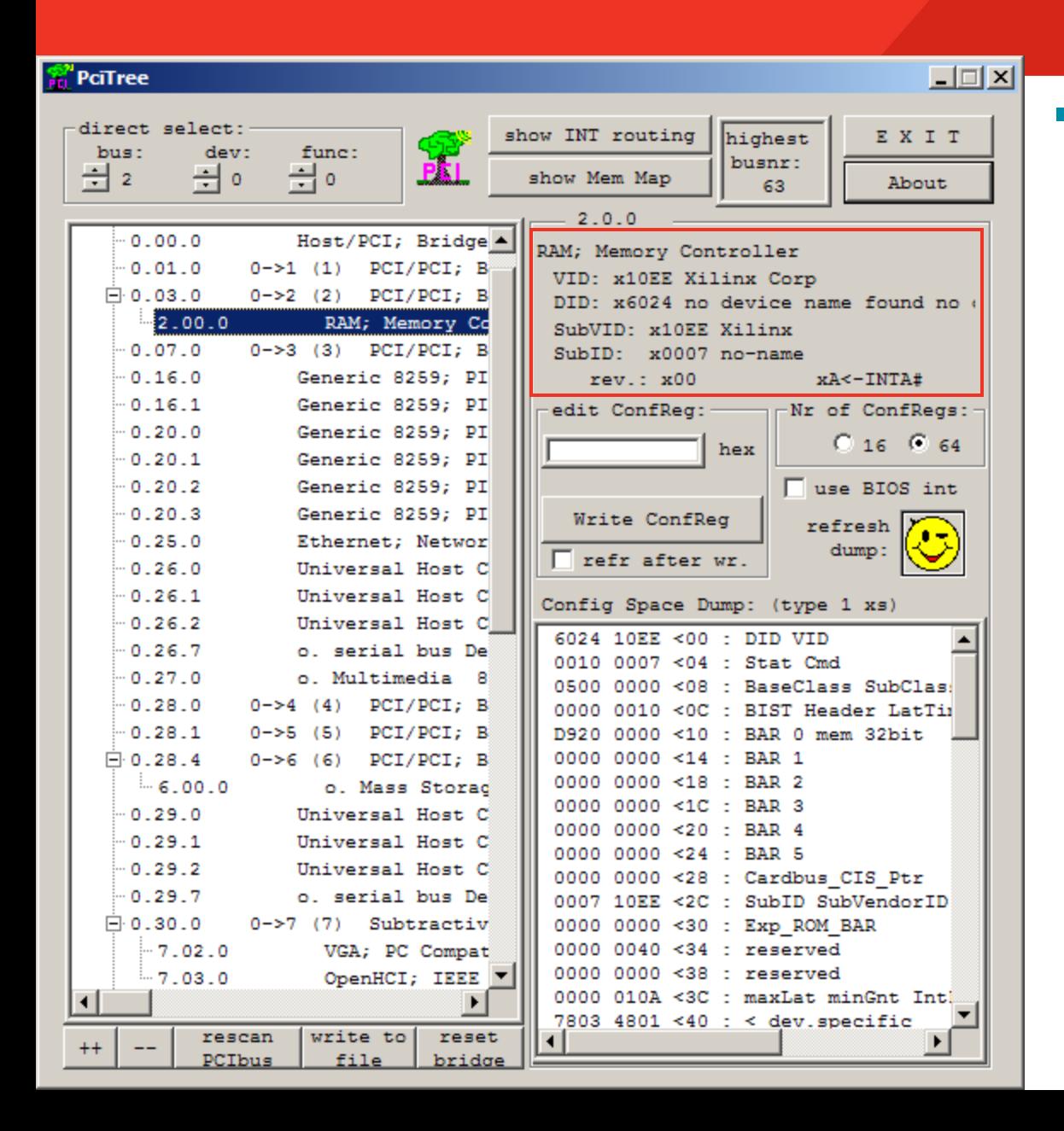

### **Locate the Xilinx Device**

- Vendor ID is **0x10EE**
- The x4 Gen2 configuration will have a Device ID of **0x6024**

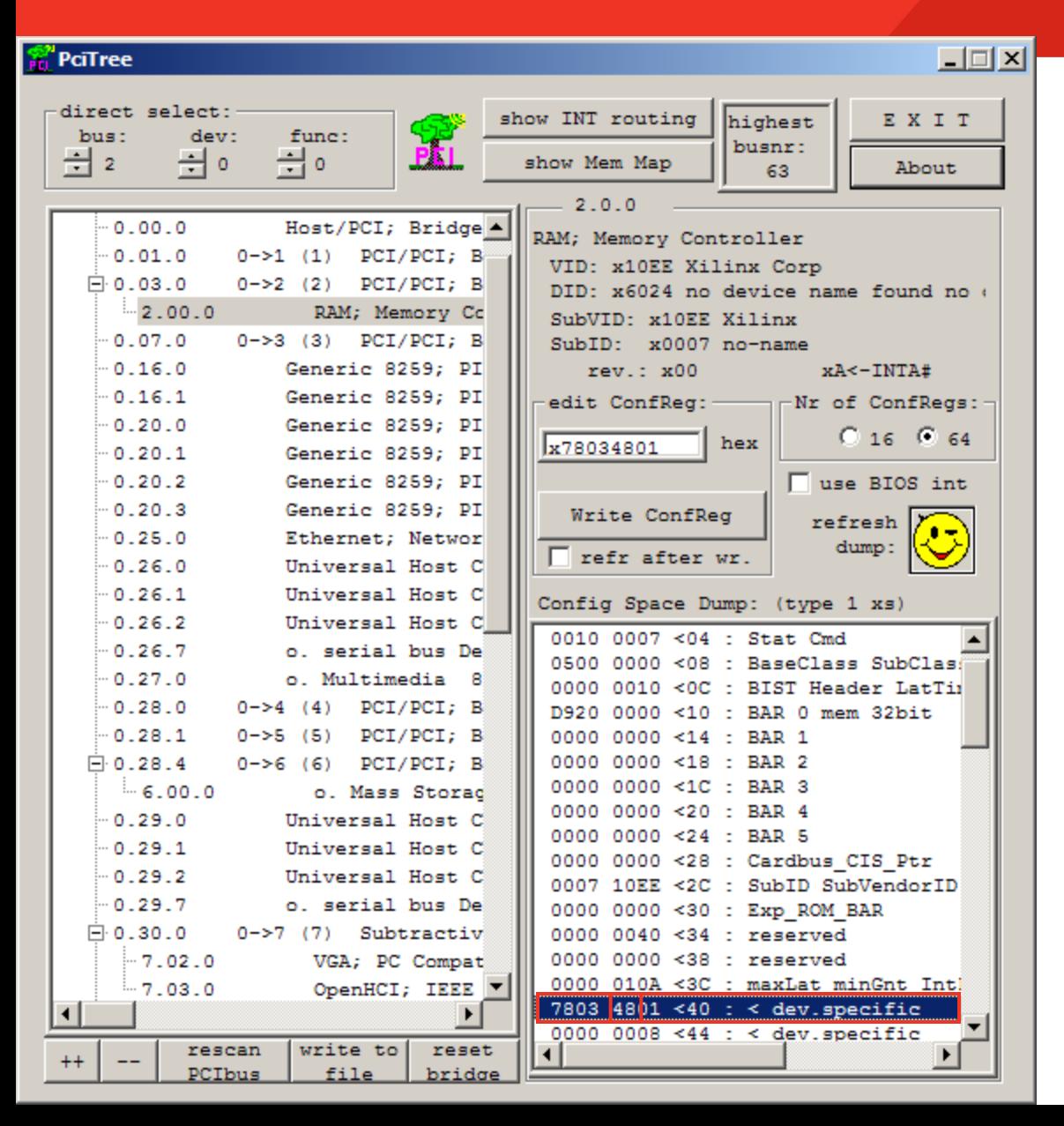

- **Navigate the linked list in configuration space to locate the PCIe Capabilities Structure**
	- See [UG517](http://www.xilinx.com/support/documentation/ip_documentation/v6_pcie_ug517.pdf) for details
- **With the Xilinx device selected, select Register 0x40**
	- Register 0x40 points to the next structure
	- 0x48 is the address of the next structure

 $\Sigma$  XII INX

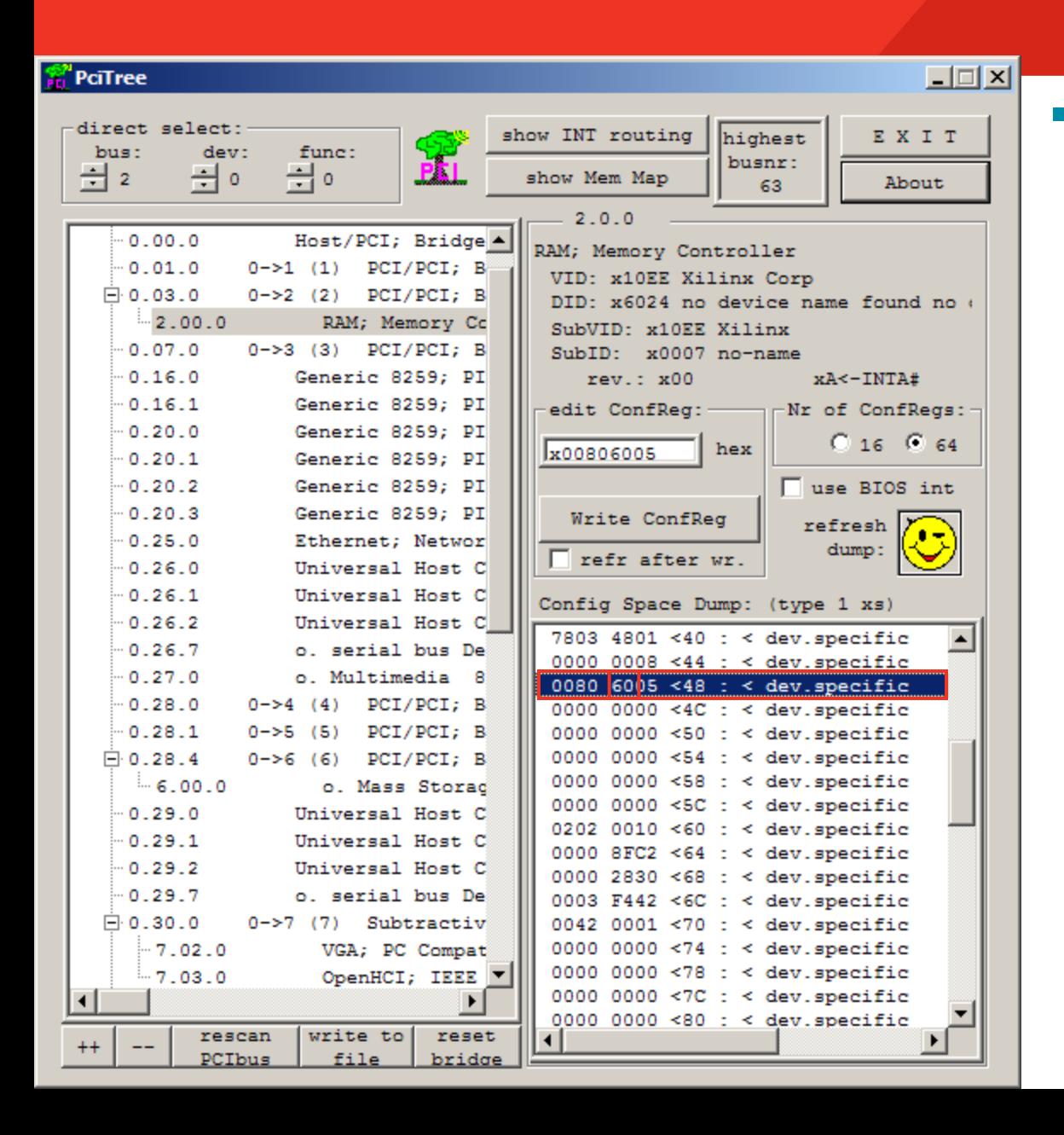

### **Select Register 0x48**

- Register 0x48 points to the next structure
- 0x60 is the address of the next structure

**EXALINX** 

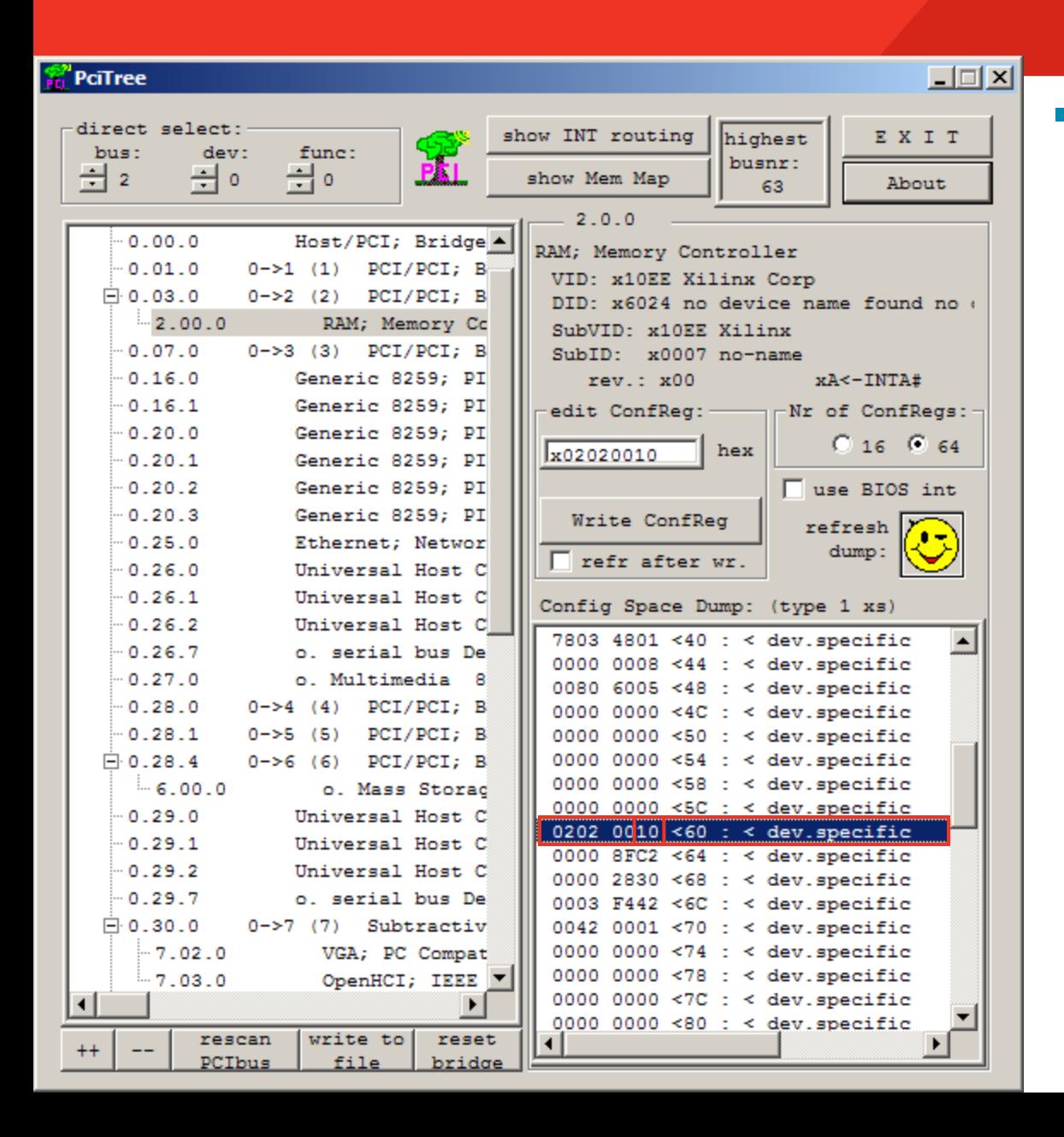

### **Register 0x60**

 $-$  0x60 is a type 0x10, indicating PCIe Capabilities Structure

**EXALINX** 

– Last Structure

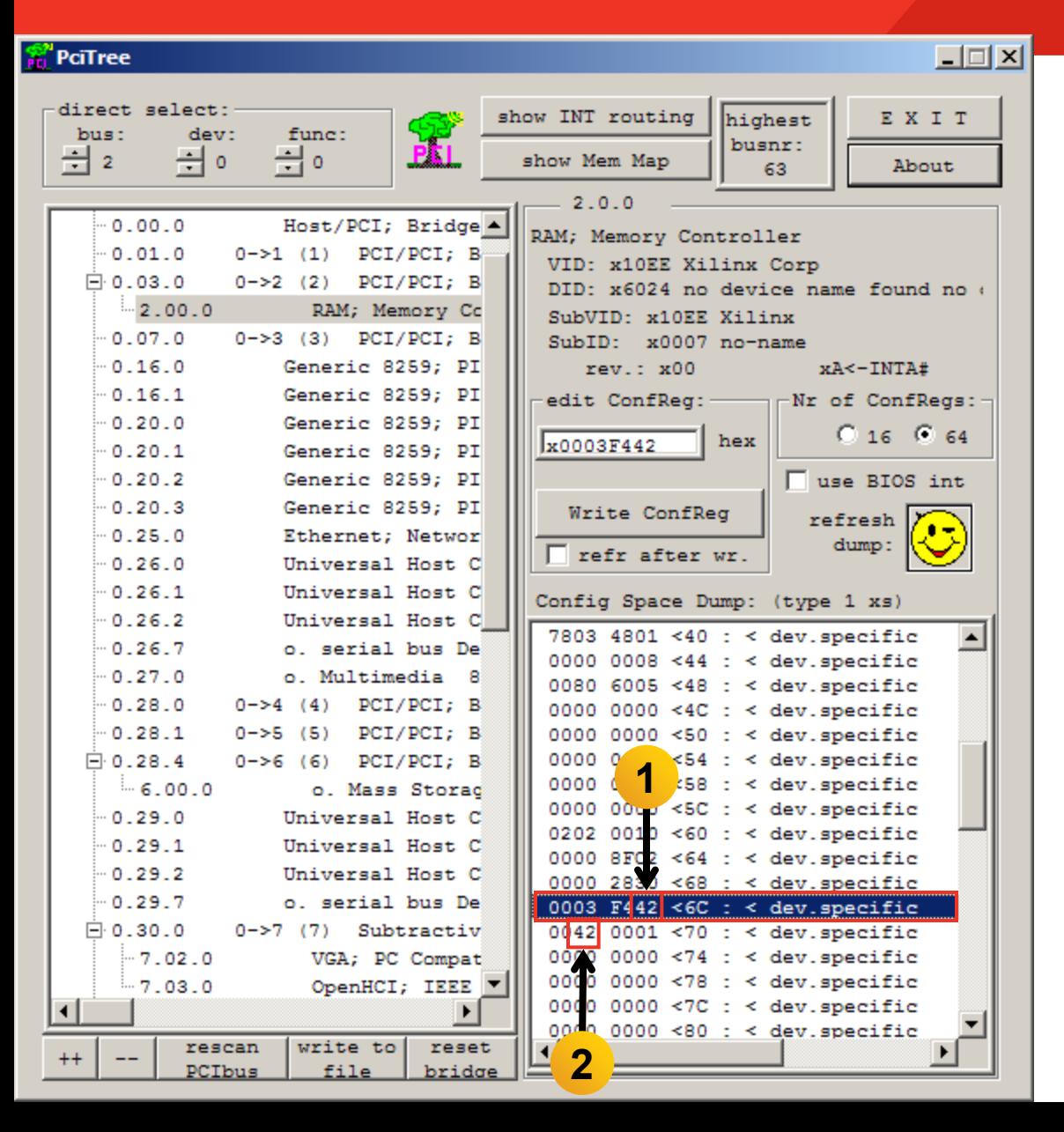

### **Register 0x6C**

- Link Capabilities Register
- Indicates the maximum number of lanes and speed (Gen1, Gen2) for device
- The value 0x42 shows this is an x4 Gen2 device (1)

### **Link Status Register**

- $-0x70$
- Shows the current link status
- This design, in a Gen2 chassis, trained to x4 Gen2 (2)

**EXAILINX** 

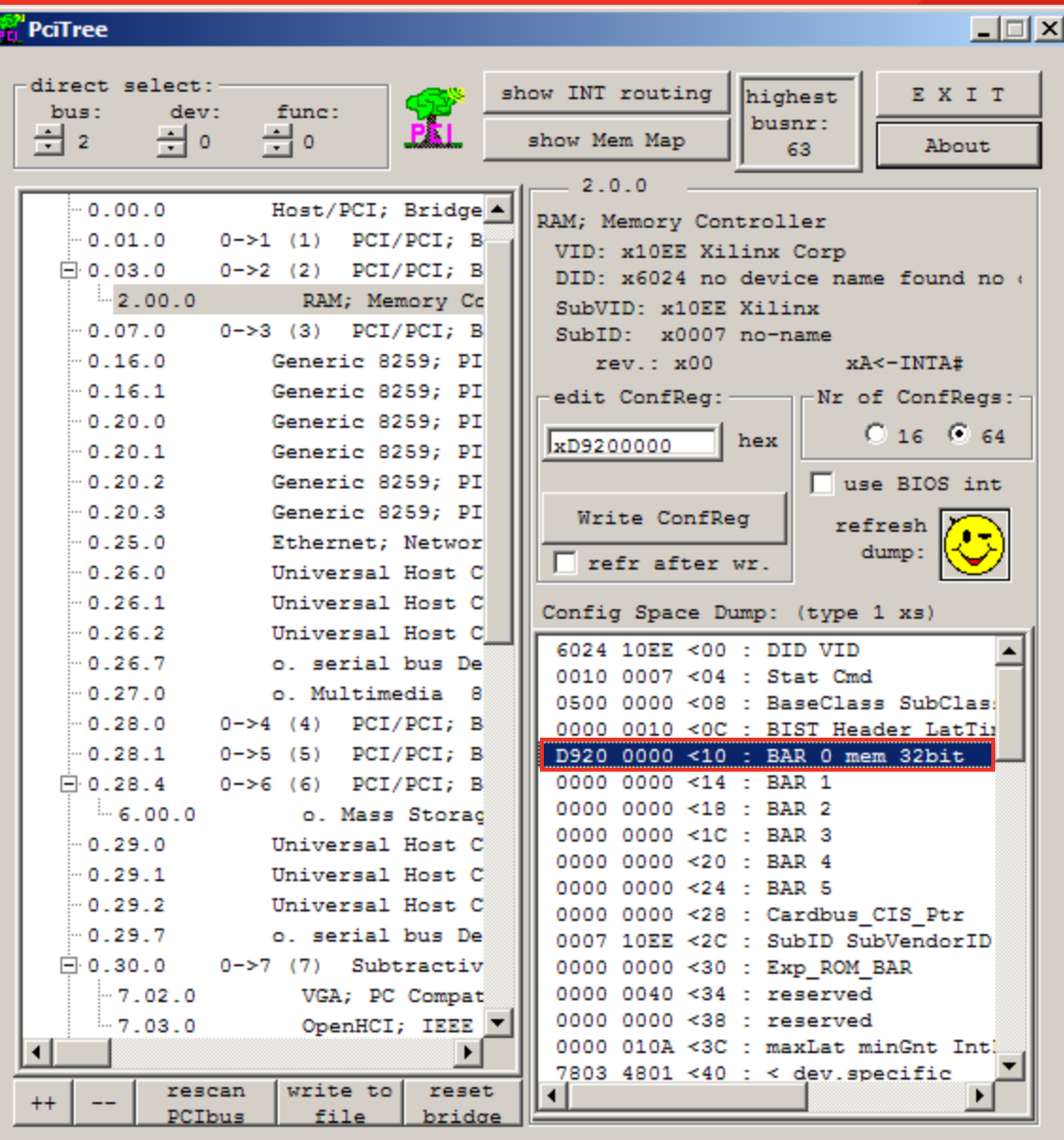

### **Double-click on BAR 0**

- BAR 0 Address is machine dependent
- **Click Yes on the Dialog box seen below**

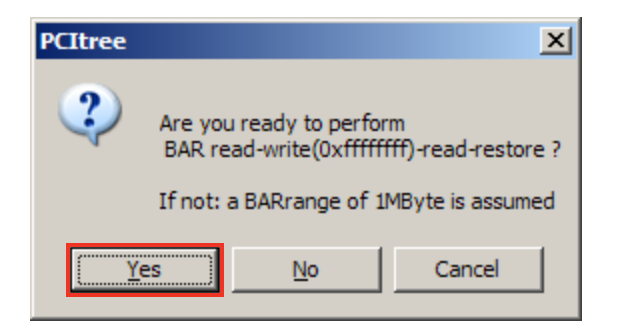

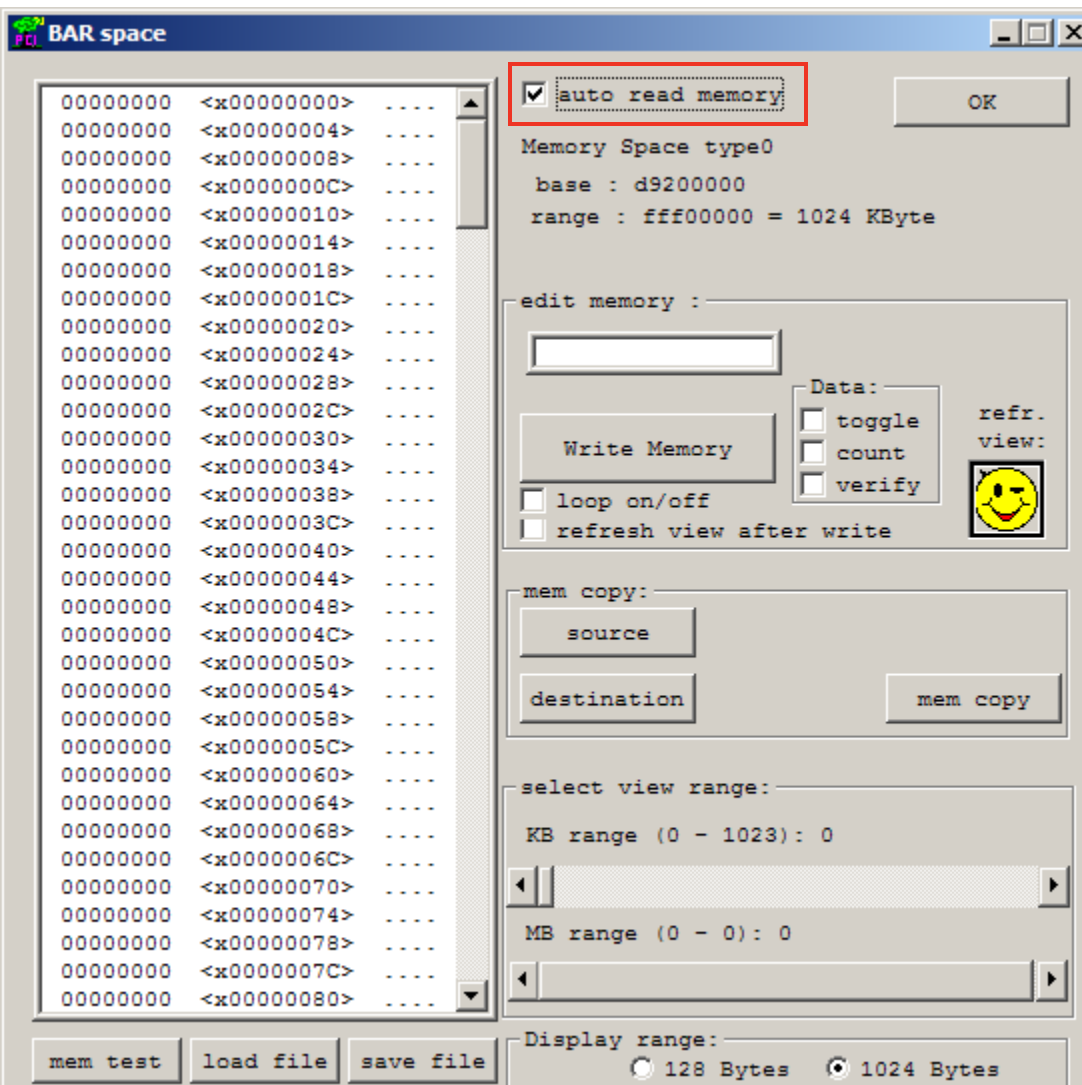

### **Select auto read memory**

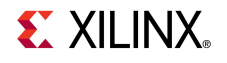

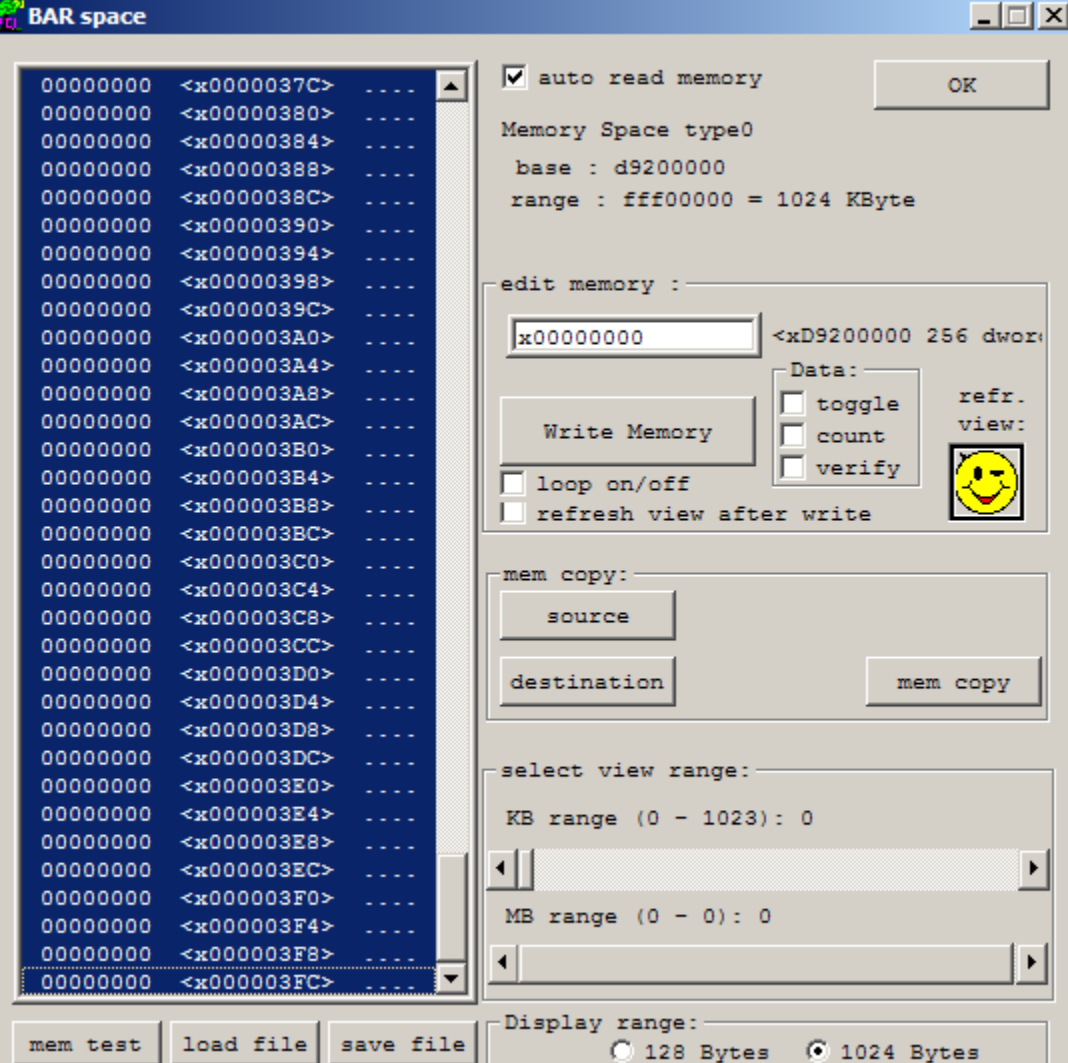

### **Click on the first memory location**

– Type <Shift-End> to select 1024 Bytes

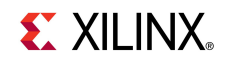

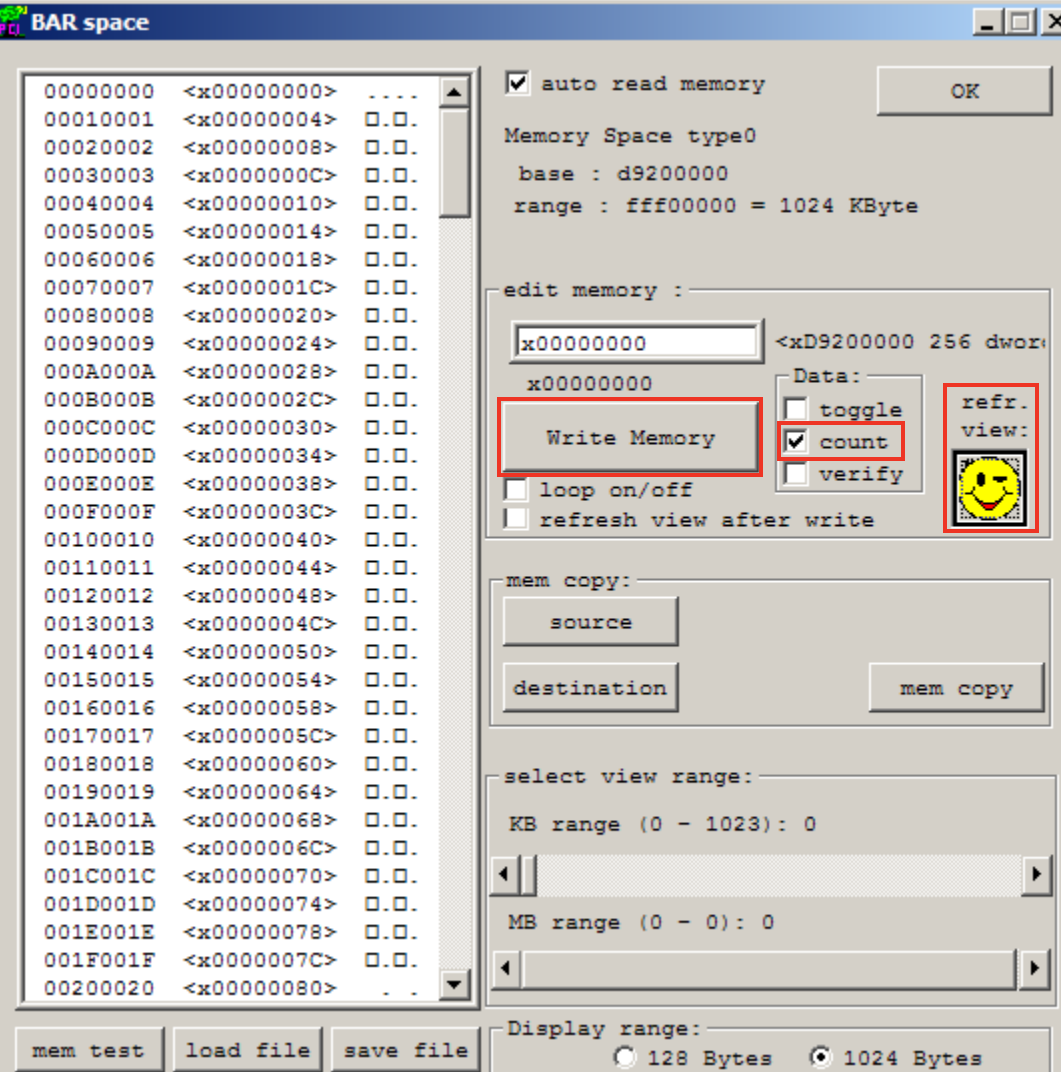

### **Write Memory**

- Select count
- Click Write Memory
- Click refr view
- **View results – counting up to FF**

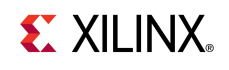

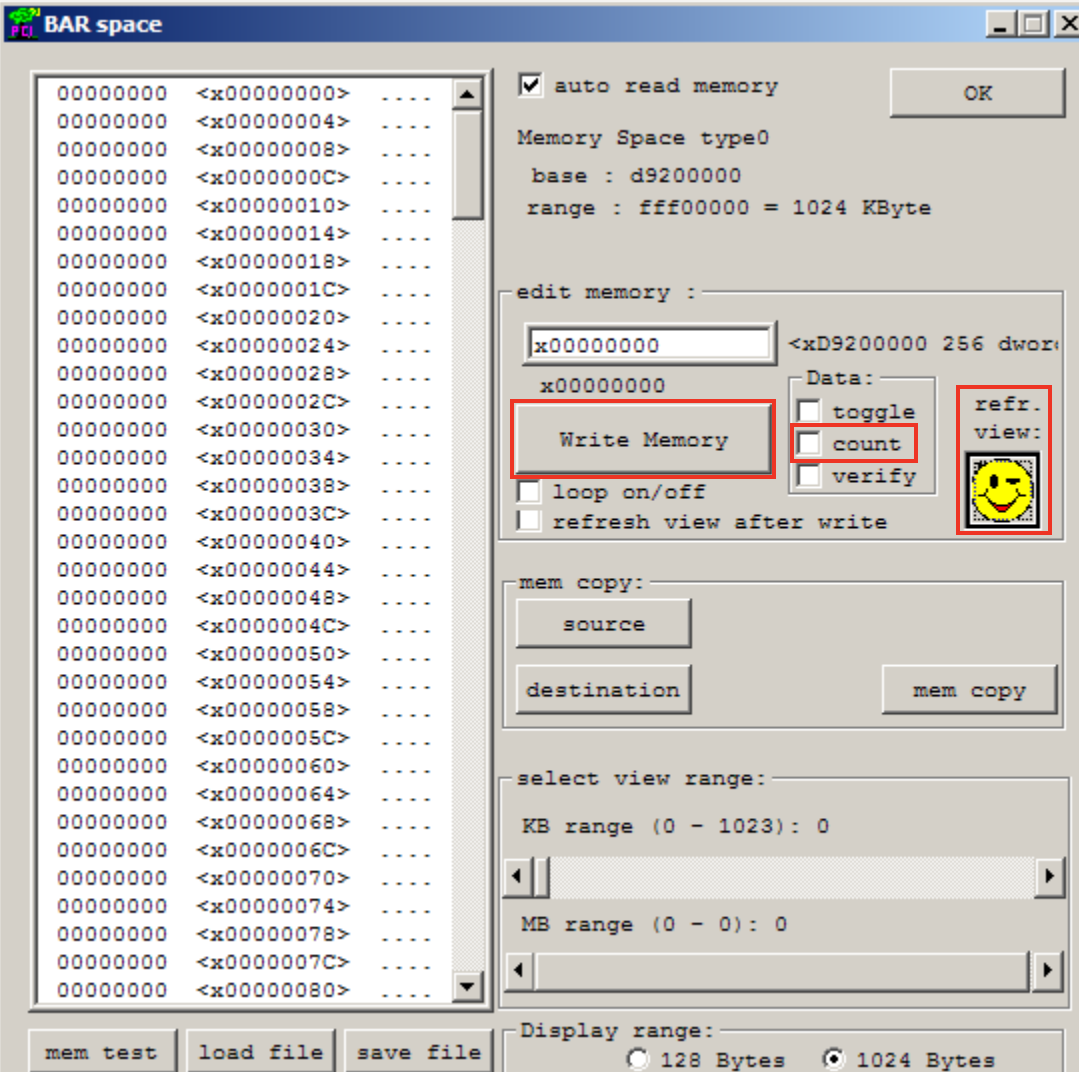

### **Restore Memory**

- Deselect count
- Click Write Memory
- Click refr view
- **Memory is reset to zeros**

# **Virtex-6 PCIe x4 Gen2 Capability**

- **ML605 Supports PCIe Gen1 and Gen2 Capability**
	- x4, x2, or x1 Gen2 lane width
	- x8 Gen2 not supported in -1 parts
- **LogiCORE PIO Example Design**
	- RDF0009.zip
	- Available through http://www.xilinx.com/ml605
- **LogiCORE Integrated Block for PCI Express**
	- See [UG517](http://www.xilinx.com/support/documentation/ip_documentation/v6_pcie_ug517.pdf) for details

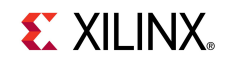

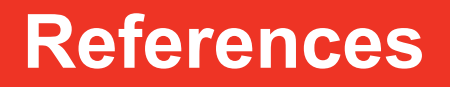

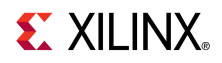

### **References**

### **PCIe Base Specification**

– PCI SIG Web Site

<http://www.pcisig.com/home>

- **Virtex-6 PCIe**
	- PCIe Product Overview

[http://www.xilinx.com/products/ipcenter/V6\\_PCI\\_Express\\_Block.htm](http://www.xilinx.com/products/ipcenter/V6_PCI_Express_Block.htm)

- Virtex-6 FPGA Integrated Block v1.5 for PCI Express User Guide [http://www.xilinx.com/support/documentation/ip\\_documentation/v6\\_pcie\\_ug517.pdf](http://www.xilinx.com/support/documentation/ip_documentation/v6_pcie_ug517.pdf)
- Virtex-6 FPGA Integrated Block v1.5 for PCI Express Data Sheet [http://www.xilinx.com/support/documentation/ip\\_documentation/v6\\_pcie\\_ds715.pdf](http://www.xilinx.com/support/documentation/ip_documentation/v6_pcie_ds715.pdf)
- IP Release Notes Guide

[http://www.xilinx.com/support/documentation/ip\\_documentation/xtp025.pdf](http://www.xilinx.com/support/documentation/ip_documentation/xtp025.pdf)

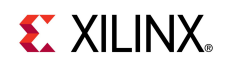

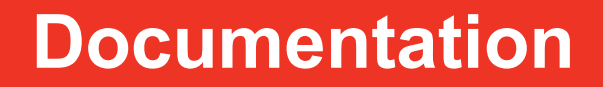

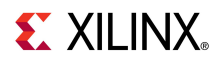

## **Documentation**

### **Virtex-6**

– Virtex-6 FPGA Family

<http://www.xilinx.com/products/virtex6/index.htm>

### **ML605 Documentation**

– Virtex-6 FPGA ML605 Evaluation Kit

<http://www.xilinx.com/products/devkits/EK-V6-ML605-G.htm>

– ML605 Hardware User Guide

[http://www.xilinx.com/support/documentation/boards\\_and\\_kits/ug534.pdf](http://www.xilinx.com/support/documentation/boards_and_kits/ug534.pdf)

– ML605 Reference Design User Guide

[http://www.xilinx.com/support/documentation/boards\\_and\\_kits/ug535.pdf](http://www.xilinx.com/support/documentation/boards_and_kits/ug535.pdf)

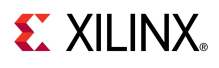